# **NEC**

# Express5800シリーズ ESMPRO<sup>Æ</sup>/ACBlade 管理オプション Ver3.6

# UL1046-104

セットアップカード

 UL1046-104 856-126942-005-A

このたびは ESMPRO/ACBlade 管理オプション Ver3.6をお買い上げ頂き、まことにあ りがとうございます。

本書は、お買い上げ頂きましたセットの内容確認、セットアップの内容、注意事項 を中心に構成されています。 ESMPRO/ACBlade 管理オプション Ver3.6をお使いになる 前に、必ずお読み下さい。

Windows Vista<sup>TM</sup>, Windows Server<sup>®</sup> 2003, Windows<sup>®</sup> 2000, Windows NT®, Microsoft<sup>®</sup> は米国 Microsoft Corporation の登録商標です。  $ESMPRO^{\circledR}$ は日本電気株式会社の登録商標です。

目次

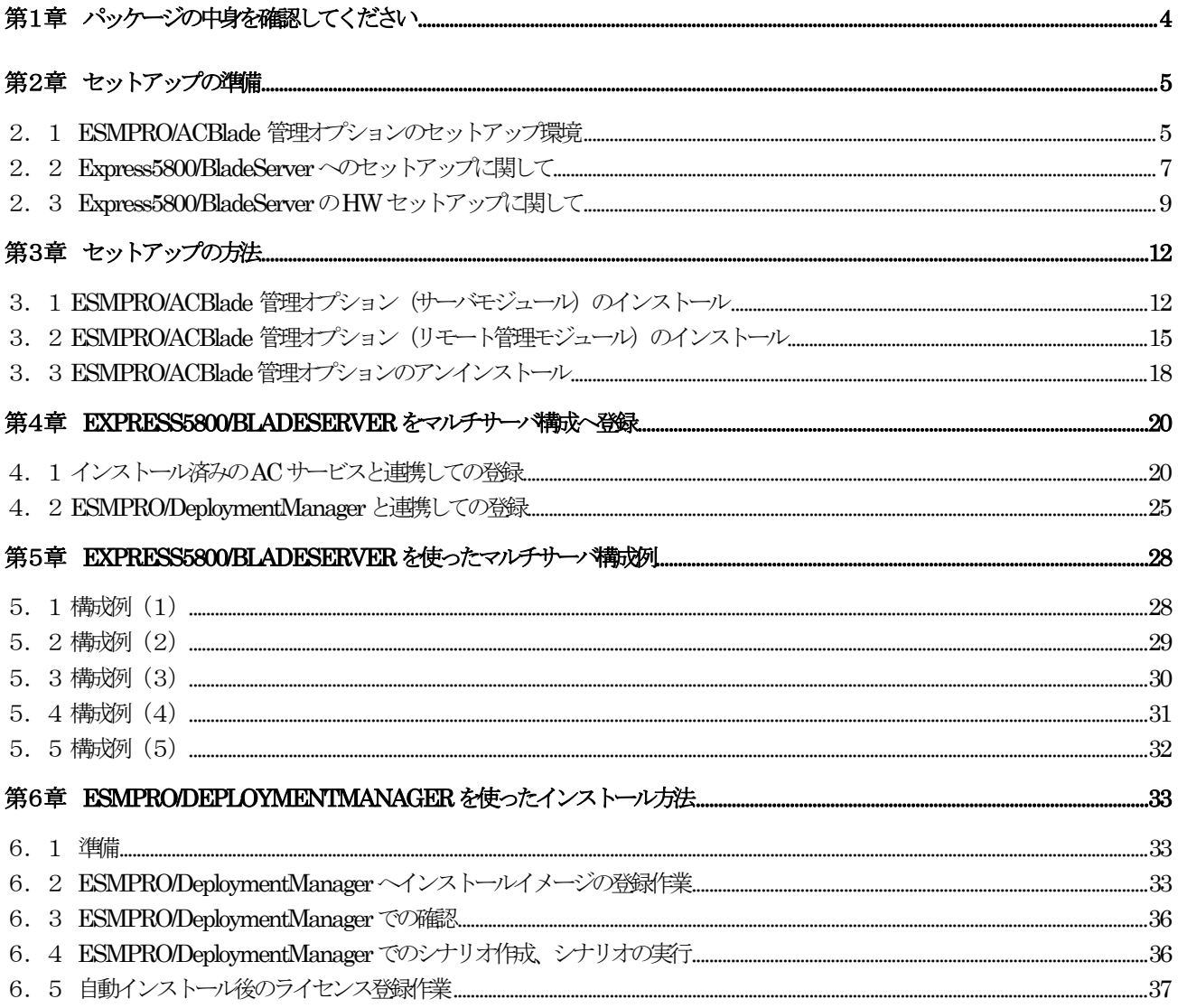

### <span id="page-3-0"></span>第1章 パッケージの中身を確認してください

ESMPRO/ACBlade 管理オプション Ver3.6のパッケージの内容は、次の通りです。 まず、添付品が全部そろっているかどうか、確認して下さい。

- ・KeyFD 1枚
- •ソフトウェアのご使用条件 1部
- ・セットアップカード (本書)

### <span id="page-4-0"></span>第2章 セットアップの準備

 ESMPRO/ACBlade 管理オプションは ESMPRO/AutomaticRunningController 、 ESMPRO/AC Enterprise のオプション製品です。ESMPRO/ACBlade 管理オプションをご使用になるためには、 ESMPRO/AutomaticRunningController Ver3.6 、ESMPRO/AC Enterprise Ver3.6 も併せてセット アップが必要です。

また、既に ESMPRO/AutomaticRunningController Ver3.6、ESMPRO/AC Enterprise Ver3.6 の セットアップ済みのサーバに、ESMPRO/ACBlade 管理オプションのセットアップする場合は、予 め ESMPRO/AutomaticRunningController Ver3.6、 ESMPRO/AC Enterprise Ver3.6 を適用 (Express Server Startup の修正モジュールの適用)していただく必要があります。

### <span id="page-4-1"></span>2.1 ESMPRO/ACBlade 管理オプションのセットアップ環境

 ESMPRO/AC管理オプションをセットアップするためには、次の環境が必要です。 ① ハードウェア

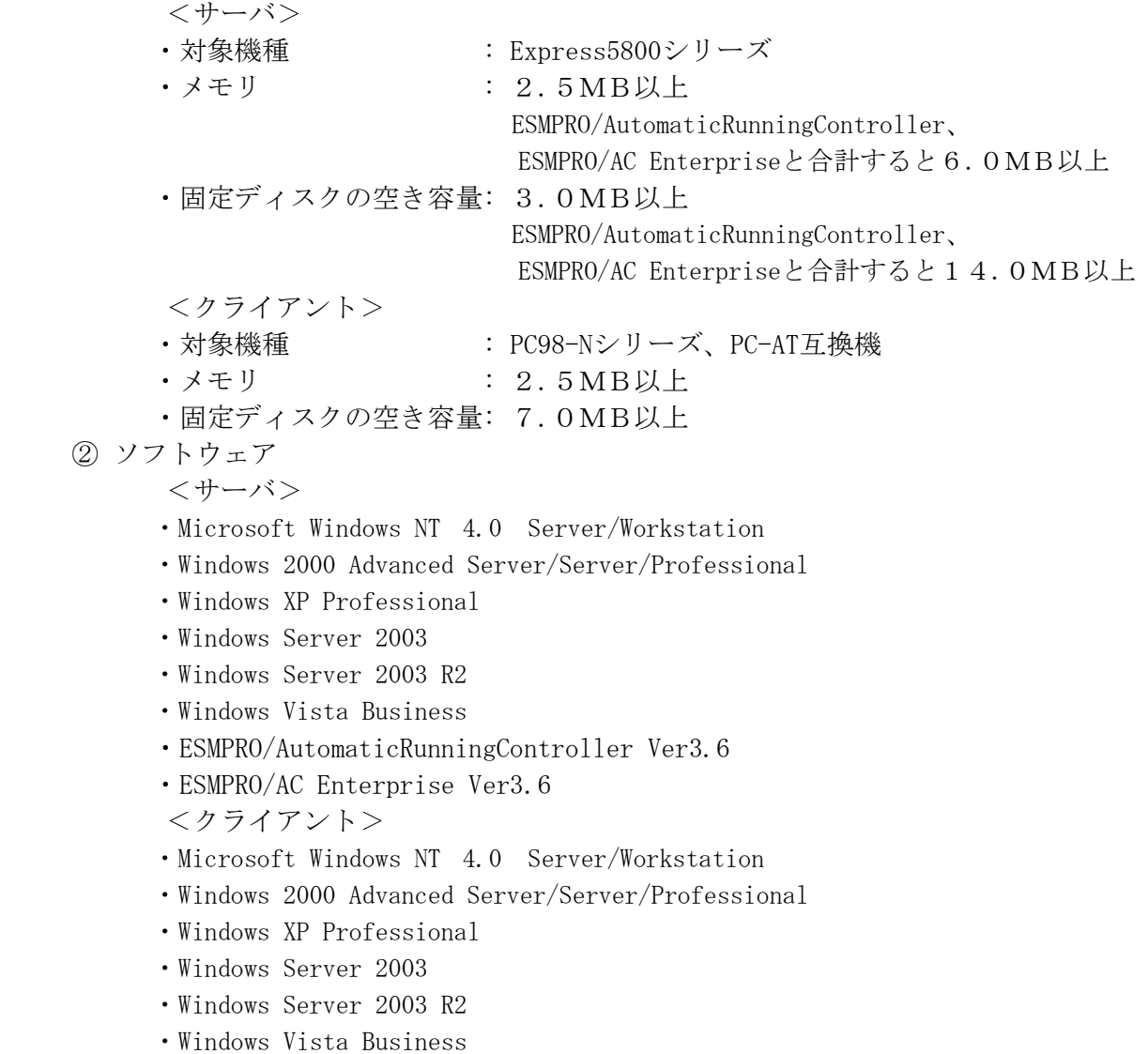

- \*AMC(AC Management Console)機能によりマルチサーバ構成で制御される被 制御サーバ(連動サーバ)には、ESMPRO/AC Enterprise マルチサーバオプショ ンがセットアップされている必要があります。 連動サーバがExpress5800/BladeServerシリーズの場合は、連動サーバには ESMPRO/ACBlade マルチサーバオプションがセットアップされている必要があ ります。
- \*サーバには予めESMPRO/ServerAgentをセットアップすることをお勧めします。 特にExpress5800/BladeServerシリーズの場合、ESMPRO/ServerAgentと連携す ることにより、サーバが持つIPMI機能を使用することが可能になります。 IPMI機能を使用することによりセットアップ時に必要なHW情報を取得可能に なり、セットアップ作業が容易になります。

最新の動作環境については、下記サイトでご確認ください。 ESMPRO/AutomaticRunningController(http://www.ace.comp.nec.co.jp/AC/)

### <span id="page-6-0"></span>2.2 Express5800/BladeServerへのセットアップに関して

Express5800/BladeServerへESMPRO/ACBlade 管理オプション、 ESMPRO/AutomaticRunningController、ESMPRO/AC Enterpriseをセットアップする方法として、 3通りの方法があります。ご利用の環境に応じて選択してください。

- I. ESMPRO/DeploymentManager のアプリケーションの自動インストール機能を利用 して、OS インストール時に自動インストールする方法。 →「第6章 ESMPRO/DeploymentManager を使ったインストール方法」の項を参 照してください。 ESMPRO/ACBlade 管理オプション、ESMPRO/AutomaticRunningController、 ESMPRO/AC Enterprise を一括して OS インストール時にモジュールをインス トールできます。 モジュールインストール後のAMC:AC Management Console 機能を使って セットアップ作業を行うためには、III.と同様にターミナルサービスを利用 します。 ※この場合、本製品をセットアップする複数のサーバに自動インストールする
- II. Express5800/BladeServer に CRT、キーボード、マウス、FD ドライブ、CD-ROM ドライブを接続してローカルインストールする方法。

ことが可能です。

- →「Express5800/BladeServer シリーズ ユーザーズガイド」を参照して、 Express5800/BladeServer に CRT、キーボード、マウス、FD ドライブ、CD-ROM ドライブを接続し、Express5800/BladeServer から FD ドライブ、CD-ROM ドライブがアクセス可能な状態にします。 その後「第3章 セットアップの方法」に従ってセットアップしてください。
- ※この場合、本製品をセットアップするすべてのサーバで、セットアップの作 業を行ってください。
- III. 予め、 Express5800/BladeServer の Windows 2000 Server または Windows Server 2003 にターミナルサービスを、クライアントマシンにターミナルサー ビスクライアントをセットアップし、ターミナルサービスクライアントから、 ターミナルサービスで Express5800/BladeServer にログオンしてインストール する方法。
	- → ターミナルサービスのセットアップについては、 「Express5800/BladeServer シリーズ ユーザーズガイド」の「導入編」→ 「ターミナルサービスについて」を参照してください。

 ターミナルサービスを使った Express Server Startup 製品のセットアッ プ方法については、Express Server Startup パッケージに添付の「ご使用上 の注意」に説明があります。 その説明に従い、Express5800/BladeServer 上からターミナルサービスクラ イアントマシンの FD、CD-ROM ドライブをネットワークドライブで割り当て

- た後、「第3章 セットアップの方法」に従ってセットアップしてください。 「第3章 セットアップの方法」で、媒体を挿入する FD、CD-ROM ドライブは ターミナルサービスクライアントマシンの各ドライブに読み替えてください。 またセットアップ中に入力する FD、CD-ROM ドライブのドライブ名の指定は Express5800/BladeServer 上からターミナルサービスクライアントマシンの 各ドライブをネットワークドライブで割り当てたドライブ名に読み替えてく ださい。
- ※この場合、本製品をセットアップするすべてのサーバで、セットアップの作 業を行ってください。

### <span id="page-8-0"></span>2.3 Express5800/BladeServerのHWセットアップに関して

(1) システムBIOSの設定に関して

Express5800/BladeServerをESMPRO/AutomaticRunningController製品群で自動運転する ために必要な設定を行ってください。 システムBIOSの変更方法に関しては、「Express5800/BladeServerシリーズ ユーザーズ ガイド」の「ハードウェア編」→「システムBIOS ~SETUP~」を参照してください。

- (ア)AC-LINKの設定 「System Hardware」→「AC-LINK」 ブレード収納ユニットにUPS装置を接続し、Express5800/BladeServerへESMPRO/ACBlade 管理オプションをインストールして制御サーバとして使用する場合は、[Power On]を設 定します。 Express5800/BladeServerへESMPRO/ACBlade マルチサーバオプションをインストールし、 連動サーバとして使用する場合は、[Last State]を設定します。
- (イ)DC-LINKの設定 「System Hardware」→「DC-LINK」 Express5800/BladeServerへESMPRO/ACBlade マルチサーバオプションをインストールし、 連動サーバとして使用する場合は、[Disable]を設定します。

注意:「System Hardware」→「DC-LINK」の項目は、BladeServerの機種によっては存 在しません。存在しない場合は、設定の必要はありません。

- (ウ)リモートパワーオンの設定 「System Hardware」→「Wake On Events」→「Wake On LAN」制御サーバ、連動サーバのどちらで使用する場合も[Enable]を設定します。
- (2) 制御サーバと連動サーバ間のネットワーク接続に関して

リモートパワーオンが有効なLANポートにて制御サーバと連動サーバ間のネットワークを 接続してください。また、リモート管理モジュールをインストールした管理マシンから リモートでサーバ起動を行う場合は、管理マシンから接続されているネットワークをリ モートパワーオンが有効なLANポートに接続します。

(3) ブレード収納ユニット間の接続に関して ブレード収納ユニットを複数設置し、制御サーバと連動サーバがブレード収納ユニット を跨っている場合は、ブレード収納ユニット前面右端のICMBコネクタ間をICMBケーブル で接続します。

(4) Express5800/BladeServerの収納位置を識別する位置情報に関して

ESMPRO/ACBlade管理オプションでは、Express5800/BladeServerの収納位置を識別する位 置情報として、以下の情報を使用します。

(ア)ラック番号

→ ブレード収納ユニットを格納するラックを識別する番号を指します。 1から16の値を使用します。

 ESMPRO/DeploymentManagerと連携可能な場合は、ESMPRO/DeploymentManagerの構成 情報から取得できますので、その取得したラック番号を指定して頂けます。

 それ以外の場合は、1から16で任意の値を、ラックごとに重ならないように設定しま す。

(イ)ブレード収納ユニット番号

→ ブレード収納ユニットを識別する番号(\*)を指します。

1から16の値を使用します。

 \* ブレード収納ユニットを識別する番号は、ブレード収納ユニット前面右端に位置 する筐体IDスイッチ(ロータリスイッチ)が指す値(0からF)を10進数に変換後、1を加算 した値を使用します。

> 例:ロータリスイッチの値が0の場合、1 ロータリスイッチの値がFの場合、16

(ウ)スロット番号

→ CPUブレードを挿入したスロット位置を指します。

「第4章 Express5800/BladeServerをマルチサーバ構成へ登録」において、以下の画面で Express5800/BladeServerの位置情報の設定、確認が必要になりますので、セットアップを 始める前に確認願います。Express5800/BladeServerにESMPRO/ServerAgentがインストール されていると、ESMPRO/ACサービスはHWからブレード収納ユニット番号、スロット番号を取 得し、設定情報に使用することが出来ます。

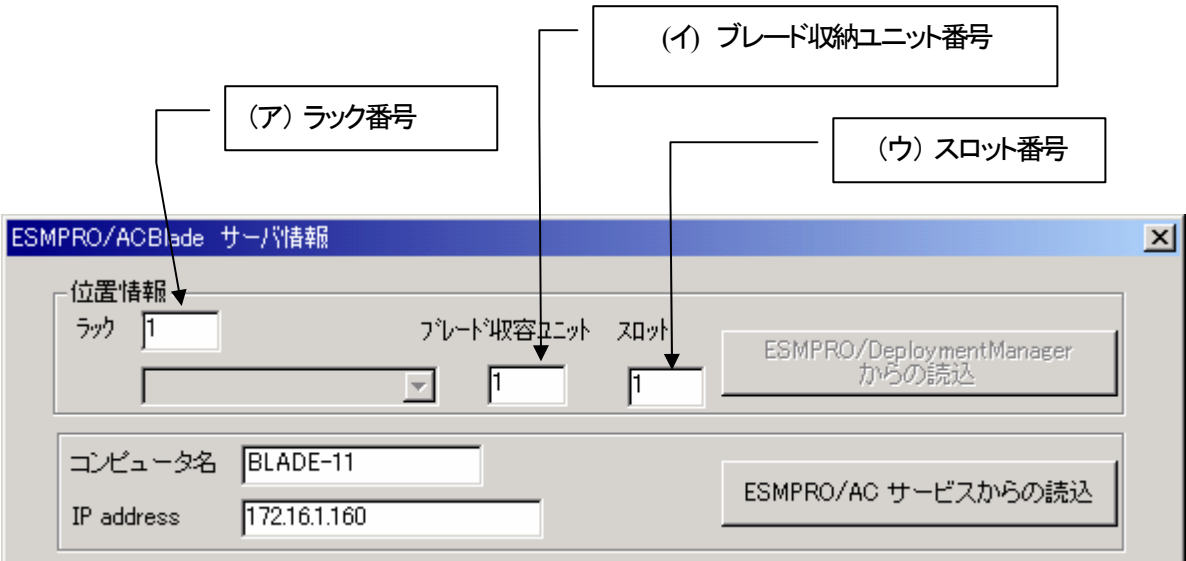

- 注意:Express5800/BladeServer以外のサーバの場合は、ラック:255、ブレード収納ユニッ ト:255、スロット:255を入力します。
- 注意:AC Management Console機能において制御または連動端末として登録する際、 Express5800/110Ba-e3 な ど 一 部機種によっては ブ レ ードサーバ上に ESMPRO/ServerAgent がインストールされている場合でもブレードサーバの位置情報 が取得できないことがあります。

その場合、ブレードサーバ構成編集画面の位置情報のパラメータは、手入力で以下の ように設定する必要があります。

AC Management Console

- →ツリー上で右クリックメニューより「ブレードサーバ構成編集」
	- →「サーバ情報個別追加」または「サーバ情報個別編集」

→位置情報

- ラック:ブレード収納ユニットを格納するラック毎に任意のユニークな値(1~ 16)を設定します。
- ブレード収納ユニット:ブレード収納ユニット毎にユニークな値 (1 ~ 16) を 設定します。

スロット:ブレードサーバを実装したスロット番号を設定します。

### <span id="page-11-0"></span>第3章 セットアップの方法

### <span id="page-11-1"></span>3. 1 ESMPRO/ACBlade 管理オプション (サーバモジュール)のイン ストール

ESMPRO/DeploymentManager のアプリケーションの自動インストール機能を使用して ESMPRO/ACBlade管理オプション(サーバモジュールを)をインストールする場合、「第6章 ESMPRO/DeploymentManagerを使ったインストール方法」を参照してください。

- (1)『Express Server Startup CD-ROM Express5800/100 シリーズ用 #1』のCD-ROM を CD-ROM ドライブに挿入してください。#1 と書かれた CD-ROM が複数あるときは、CD-ROMに 格納されている PPLIST.TXT を参照して、本製品が収録されている CD-ROMを特定してく ださい。
- (2)Express Server Startupを起動します。 (起動手順については次のセットアップカードを参照して下さい) ・Express5800シリーズ Express Server Startup
- (3)「 ESMPRO/ACBlade 管理オプション 」セットアップまでの手順

① 一括インストールの場合:

[Express Server Startup]から、【インストール】-【一括インストール】を選択すると 次のダイアログボックスが表示されます。

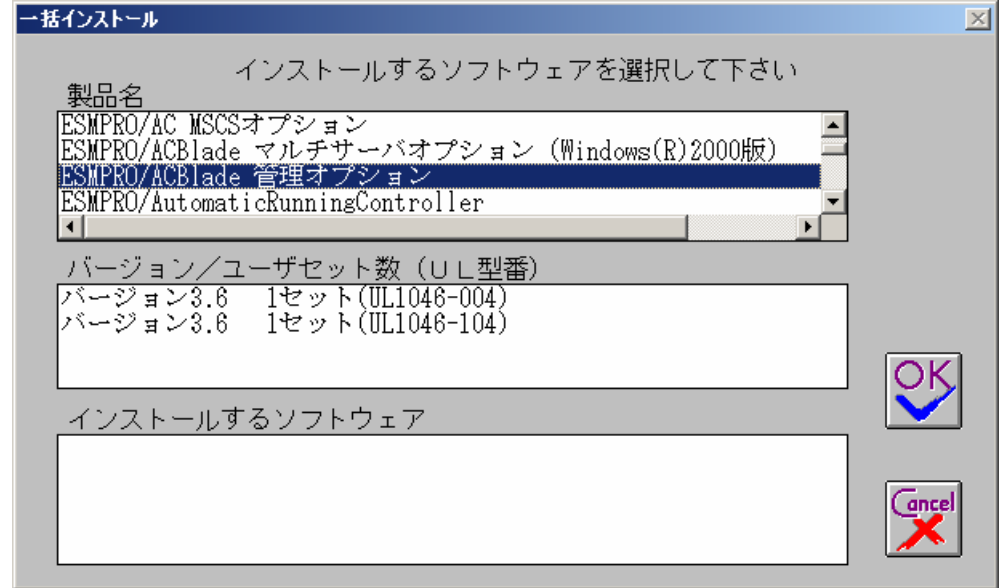

- a)「製品名」一覧から、「 ESMPRO/ACBlade 管理オプション」をダブルクリックします。
- b)a)で選択した「製品名」のバージョン/ユーザセット数が表示されます。「バージ ョン3.6 1セット(UL1046-104)」をダブルクリックして下さい。
- c)b)の選択が終わりますと、「インストールするソフトウェア」に「 ESMPRO/ACBlade 管 理オプション バージョン3.6 1セット(UL1046-104)」が表示されます。
	- ★ ESMPRO/AutomaticRunningController Ver3.6、ESMPRO/AC Enterprise Ver3.6も併せてセ ットアップする場合は、「インストールするソフトウェア」に 「ESMPRO/AutomaticRunningController バージョン 3.6 1セット(UL1046-C01)」、

「ESMPRO/AC Enterprise バージョン3.6 1セット(UL1046-602)」を追加します。

- d)ソフトウェアの選択が完了しましたら、「OK」ボタンを選んで下さい。
- e)インストール先ドライブ名(ESMPRO/AutomaticRunningController製品群をインストールす るドライブ名)KeyFDをセットするドライブ名、氏名/会社名の入力をして 頂きます。 (詳細については次のセットアップカードを参照して下さい) ・Express5800シリーズ Express Server Startup

すべての設定が完了すると、「インストールするソフトウェア」のKeyFDをFDドライブへセ ットを促すメッセージが順次表示されますので、該当するソフトウェアのKeyFDをFDドライ ブにセットして「OK」ボタンを選んで下さい。 インストールを開始します。

② 個別インストールの場合:

[Express Server Startup]から、【インストール】-【個別インストール】を選択すると、 KeyFDをセットしたドライブ名の入力要求がありますので、KeyFDをセットしたドライブ名を入 力し、「OK」ボタンを選んで下さい。

次のダイアログボックスが表示されます。

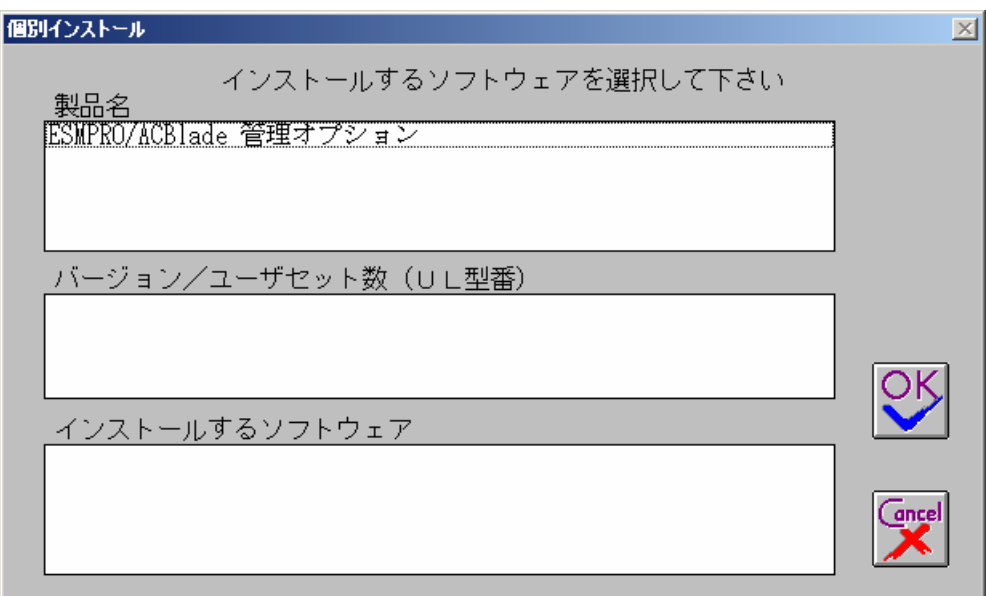

- a)「製品名」一覧から、「 ESMPRO/ACBlade 管理オプション 」を選択します。
- b)a)で選択した「製品名」のバージョン/ユーザセット数が表示されます。「バージ ョン3.6 1セット(UL1046-104)」を選択します。
- c)b)の選択が終わりますと、「インストールするソフトウェア」に「 ESMPRO/ACBlade 管 理オプション バージョン3.6 1セット(UL1046-104)」が表示されます。
- d) ソフトウェアの選択が完了しましたら、「OK」ボタンを選んで下さい。
- e)氏名/会社名の入力の画面が表示されますので、入力して「OK」ボタンを選んで下さい。 (詳細については次のセットアップカードを参照して下さい) ・Express5800シリーズ Express Server Startup
- f)ESMPRO/ACBlade 管理オプションのセットアップダイアログボックスが表示されるので、 「続行」ボタンを選びます。

「セットアップは完了しました。」とメッセージが表示されると、セットアップ は終了です。 「OK」ボタンを押してください。

(4)「 ESMPRO/ACBlade 管理オプション 」セットアップの終了状態表示

セットアップが終了すると次のダイアログボックスが表示されます。

① ESMPRO/ACBlade 管理オプション Ver3.6だけを一括インストール または個別インストールした場合:

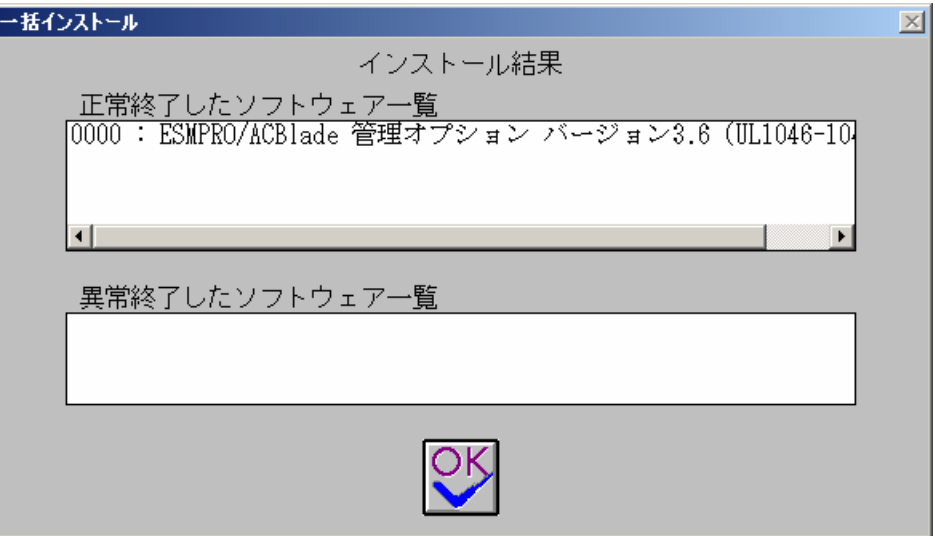

個別インストールを行った場合は、ウィンドウタイトルが「個別インストール」 になります。

② ESMPRO/AutomaticRunningController Ver3.6、ESMPRO/AC Enterprise Ver3.6、 ESMPRO/ACBlade 管理オプション Ver3.6を一括インストールした場合:

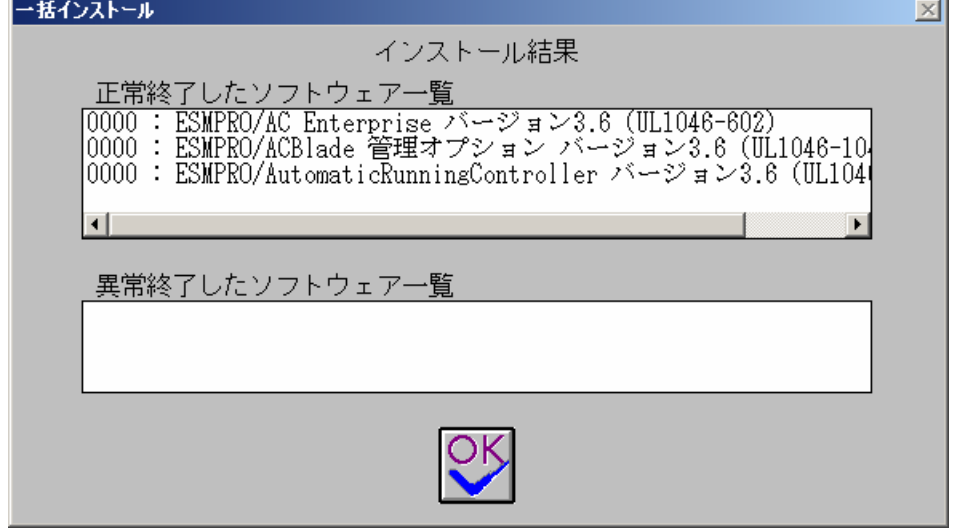

#### 注意

セットアップの実行中にく終了>及びくキャンセル>ボタンを選ぶと、セットアップを中止 するかどうかをたずねるメッセージが表示されます。そのメッセージボックスで、<OK >ボタンを選ぶと、セットアップを中止できます。その場合、途中までセットアップさ

UL1046-104 856-126942-005-A

れたファイルの削除は行われません。

(5)[Express Server Startup]を終了させ、システムを再起動します。

### <span id="page-14-0"></span>3. 2 ESMPRO/ACBlade 管理オプション(リモート管理モジュール)のイ ンストール

リモート管理マシンから、各CPUブレード単位に、Express5800/BladeServerの自動運転条件の編集/ 設定やExpress5800/BladeServerに対するリモート電源 ON/OFF を行うことができます。この機能を使 用する場合、以下の手順でリモート管理マシンにリモート管理モジュールをインストールしてください。

- (1)『Express Server Startup CD-ROM Express5800/100 シリーズ用 #1』のCD-ROM を CD-ROM ドライブに挿入してください。#1 と書かれた CD-ROM が複数あるときは、CD-ROMに 格納されている PPLIST.TXT を参照して、本製品が収録されている CD-ROMを特定してく ださい。
- (2) Express Server Startupを起動します。 (起動手順については次のセットアップカードを参照して下さい) ・Express5800シリーズ Express Server Startup
- (3)「 ESMPRO/ACBlade 管理オプション 」セットアップまでの手順
	- ① 一括インストールの場合: [Express Server Startup]から、【インストール】-【一括インストール】を選択すると 次のダイアログボックスが表示されます。

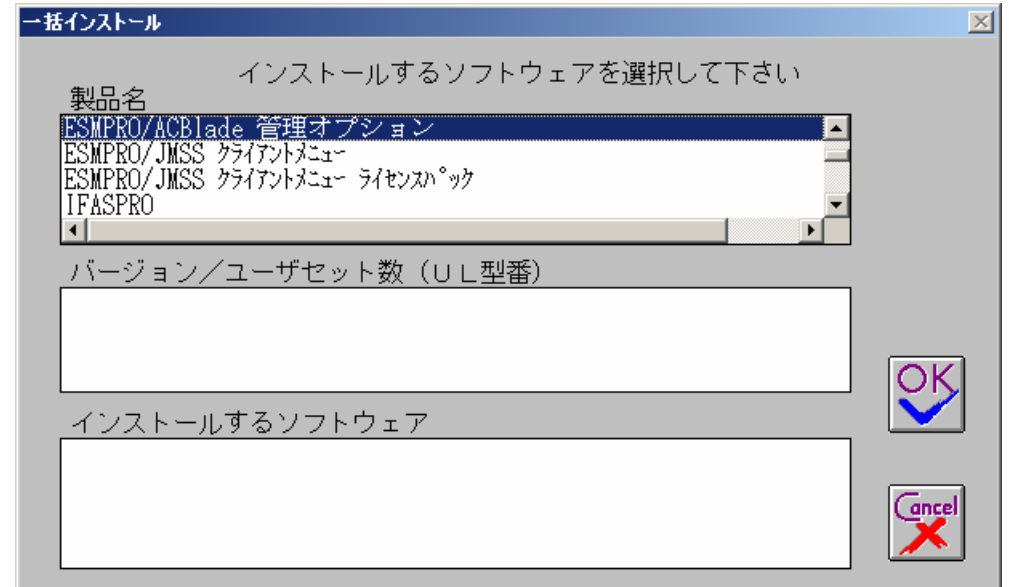

- a)「製品名」一覧から、「 ESMPRO/ACBlade 管理オプション 」を選択します。
- b)a)で選択した「製品名」のバージョン/ユーザセット数が表示されます。「バージ ョン3.6 1セット(UL1046-104)」を選択して下さい。
- c)b)の選択が終わりますと、「インストールするソフトウェア」に「 ESMPRO/ACBlade 管 理オプション バージョン3.6 1セット(UL1046-104)」が表示されます。
- d)ソフトウェアの選択が完了しましたら、「OK」ボタンを選んで下さい。
- e)インストール先ドライブ名、KeyFDをセットするドライブ名、氏名/会社名の入力をして 頂きます。

(詳細については次のセットアップカードを参照して下さい)

・Express5800シリーズ Express Server Startup

すべての設定が完了すると、「インストールするソフトウェア」のKeyFDをFDドライブへセ ットを促すメッセージが順次表示されますので、該当するソフトウェアのKeyFDをFDドライ ブにセットして「OK」ボタンを選んで下さい。 セットアップを開始します。

→ (4) へ進みます。

② 個別インストールの場合:

[Express Server Startup]から、【インストール】-【個別インストール】を選択すると、 KeyFDをセットしたドライブ名の入力要求がありますので、KeyFDをセットしたドライブ名を入 力し、「OK」ボタンを選んで下さい。

次のダイアログボックスが表示されます。

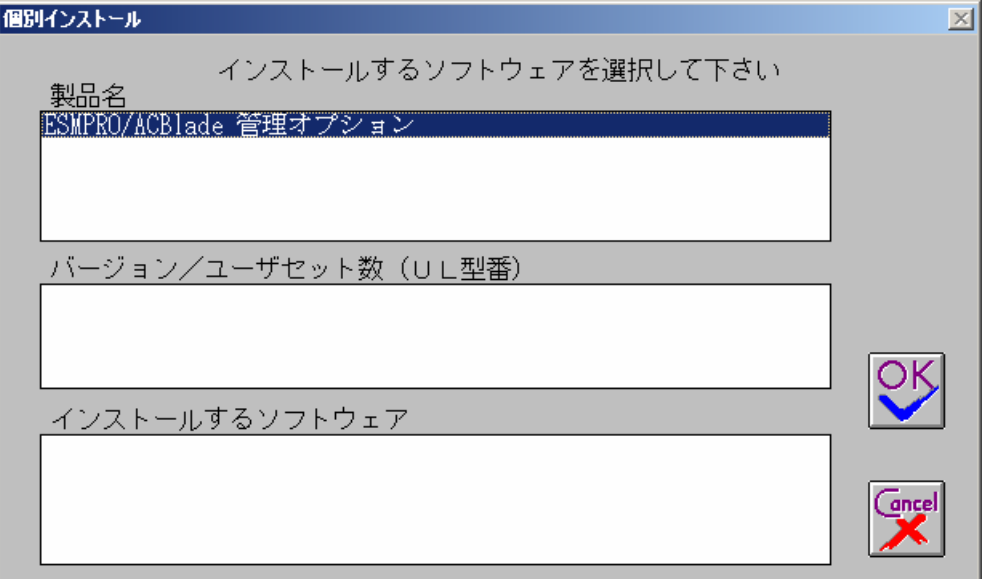

- a)「製品名」一覧から、「 ESMPRO/ACBlade 管理オプション 」をダブルクリックします。
- b)a)で選択した「製品名」のバージョン/ユーザセット数が表示されます。「バージ
- ョン3.6 1セット(UL1046-104)」をダブルクリックします。
- c)b)の選択が終わりますと、「インストールするソフトウェア」に「 ESMPRO/ACBlade 管 理オプション バージョン3.6 1セット(UL1046-104)」が表示されます。
- d) ソフトウェアの選択が完了しましたら、「OK」ボタンを選んで下さい。
- e)氏名/会社名の入力の画面が表示されますので、入力して「OK」ボタンを選んで下さい。 (詳細については次のセットアップカードを参照して下さい)
	- ・Express5800シリーズ Express Server Startup

UL1046-104 856-126942-005-A

- f)ESMPRO/ACBlade 管理オプションのセットアップダイアログボックスが表示されるので、 「続行」ボタンを押します。
- g)ファイルをコピーするディレクトリの指定を行います。ディレクトリを指定して「続行」を 押します。
- h) ディレクトリの確認ダイアログボックスが表示されたら「続行」を押します。

インストールが開始されます。 「セットアップは完了しました」とメッセージ表示されると、セットアップは終了 です。 → (4) へ進みます。

- (4)「 ESMPRO/ACBlade 管理オプション 」セットアップの終了状態表示
	- セットアップが終了すると次のダイアログボックスが表示されます。

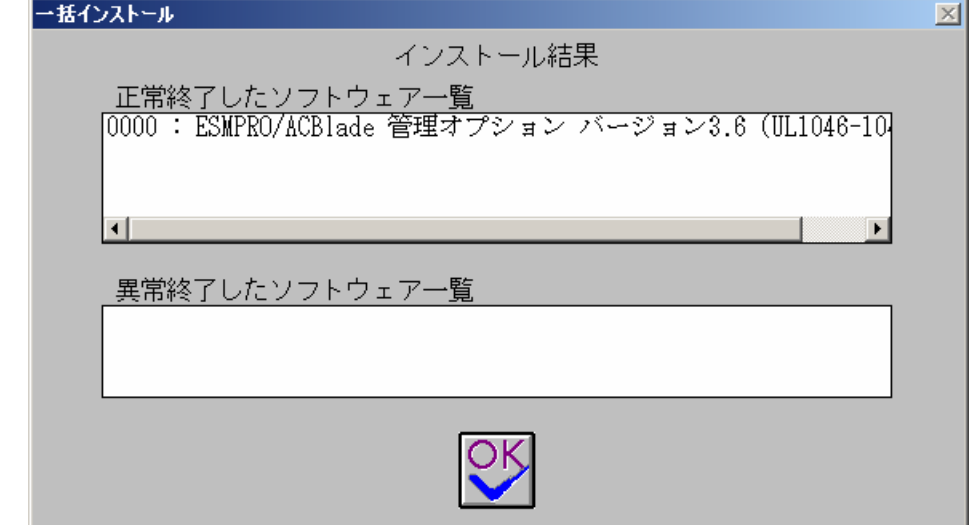

個別インストールを行った場合は、ウィンドウタイトルが「個別インストール」 になります。

#### 注意

セットアップの実行中に<終了>及び<キャンセル>ボタンを選ぶと、セットアップを中止 するかどうかをたずねるメッセージが表示されます。そのメッセージボックスで、<OK >ボタンを選ぶと、セットアップを中止できます。その場合、途中までセットアップさ れたファイルの削除は行われません。

(5)[Express Server Startup]を終了させ、システムを再起動します。

#### <span id="page-17-0"></span>3.3 ESMPRO/ACBlade 管理オプションのアンインストール

ESMPRO/ACBlade 管理オプションの削除が必要な場合、以下の手順でアンインストールします。

- (1)ESMPRO/ACBlade管理オプション(サーバモジュール)のアンインストールでは、ラベル に『Express Server Startup CD-ROM Express5800/100シリーズ用#1』と書かれている CD-ROM媒体をCD-ROMドライブに挿入します。ESMPRO/ACBlade管理オプション(リモート 管理モジュール)のアンインストールの場合は、ラベルに『Express Server Startup CD-ROM Express5800/100シリーズ用#2』と書かれているCD-ROM媒体をCD-ROMドライブに 挿入します。
- (2) Express Server Startupを起動します。 (起動手順については次のセットアップカードを参照して下さい) ・Express5800シリーズ Express Server Startup
- (3)「 ESMPRO/ACBlade 管理オプション 」アンインストールまでの手順 [Express Server Startup]から、【アンインストール】を選択すると次のダイアログボッ クスが表示されます。

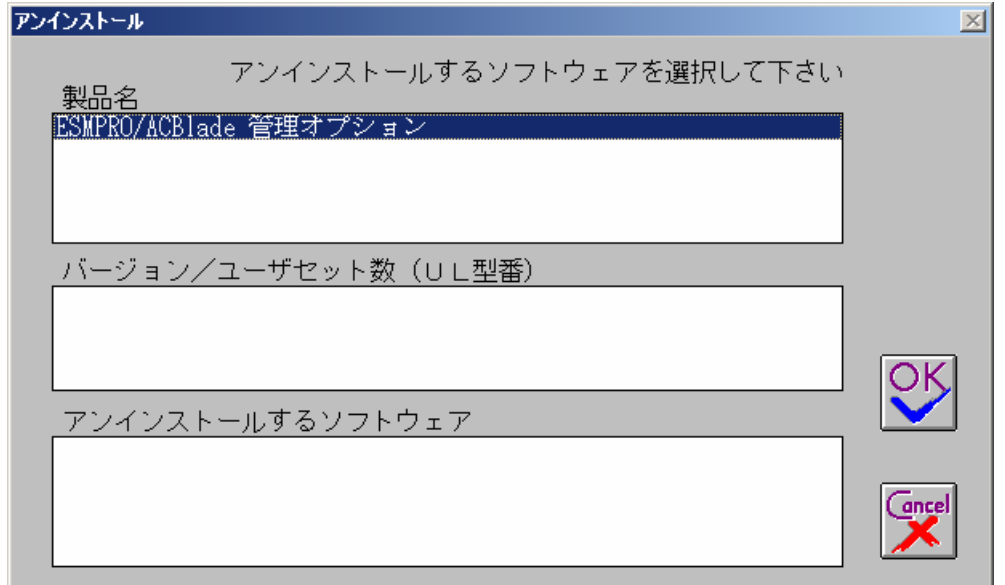

- a)「製品名」一覧から、「 ESMPRO/ACBlade 管理オプション」を選択します。
- b)a)で選択した「製品名」のユーザセット数/バージョンが「バージョン/ユーザ セット数」に表示されます、「バージョン3.6(UL1046-104))を選択して下さい。
- c ) b )の選択が終わりますと、「アンインストールするソフトウェア」に 「 ESMPRO/ACBlade 管理オプション
	- 1セット(UL1046-104)」が表示されます。
- d)ソフトウェアの選択が完了しましたら、「OK」ボタンを選んで下さい。

以降、KeyFDをセットしたドライブ名の入力をして頂きます。 (詳細については次のセットアップカードを参照して下さい) ・Express5800シリーズ Express Server Startup

すべての設定が完了すると、「アンインストールするソフトウェア」のKeyFDをFDドラ

イブへセットを促すメッセージが表示されますので、該当するソフトウェアのKeyFDを FDドライブにセットして「OK」ボタンを選んで下さい。 アンインストールが開始されます。

- (4)「アンインストールは完了しました。」とメッセージが表示されますので 「OK」を押します。
- (5)「ESMPRO/ACBlade 管理オプション」アンインストールの終了状態表示

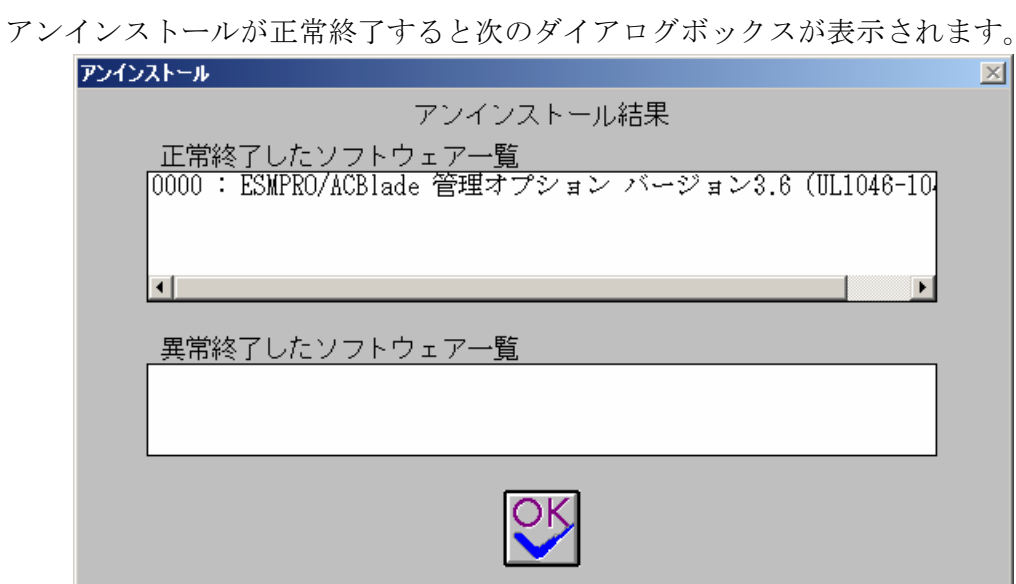

(6) Express Server Startup を終了して下さい。

# <span id="page-19-0"></span>第4章 Express5800/BladeServer をマルチサーバ構成へ登 録

Express5800/BladeServer をAMC(AC Management Console)で管理するマルチサーバ構成へ登録 する方法を説明します。

「4.1」または「4.2」のどちらかの方法で登録してください。

ESMPRO/DeploymentManager を導入されている場合は、「4.2」の方法で登録することが出来ます。

### <span id="page-19-1"></span>4.1 インストール済みのACサービスと連携しての登録

ESMPRO/ACBlade 管理オプション(サーバモジュール)をインストールした制御サーバ、または ESMPRO/ACBlade 管理オプション (リモート管理モジュール)をインストールしたリモート管理マシ ンで行います。

予め、登録する Express5800/BladeServer には ESMPRO/ACBlade 管理オプション(サーバモジュール)、 または ESMPRO/ACBlade マルチサーバオプションをインストールしておきます。もしインストール されていない状態で行う場合は、(2)の画面で[サーバ情報個別追加]ボタンを押すと、 [ESMPRO/ACBlade サーバ情報]画面を表示されますので、空欄部分を入力することで登録作業を行う ことは出来ます。

- (1) ESMPRO/ACBlade管理オプション(サーバモジュール) がインストールされている場合 は、[スタート]→[プログラム]→[ESMPRO\_AutomaticRunningController]→[AC Management Console]を選択して、AMCを起動し、[編集]→[電源制御グループ作成]で Express5800/BladeServerを登録する電源制御グループを作成します。 リモート管理モジュールがインストールされている場合は、[スタート] →[プログラ ム]→[ESMPRO\_ACB\_E Client]→[マルチサーバ構成データ編集]→[AC Management Consoleの起動]を選択して、AMCを起動してExpress5800/BladeServerを登録する電源 制御グループを作成します。
- (2) 電源制御グループを右クリックして表示されるメニューから、[ブレードサーバ構成 編集]を選択すると、 以下の画面が表示されます。

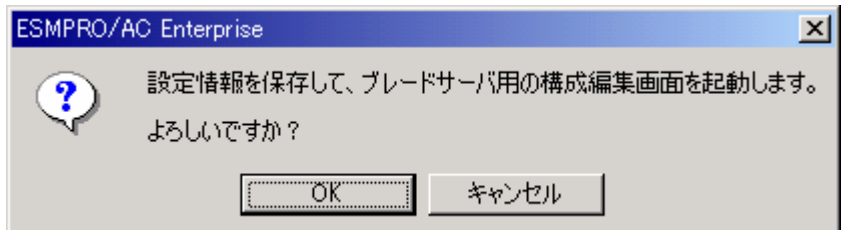

[OK]を選択すると、AMCが終了し、[ESMPRO/ACBlade AMC管理オプション画面]が 表示 されます。

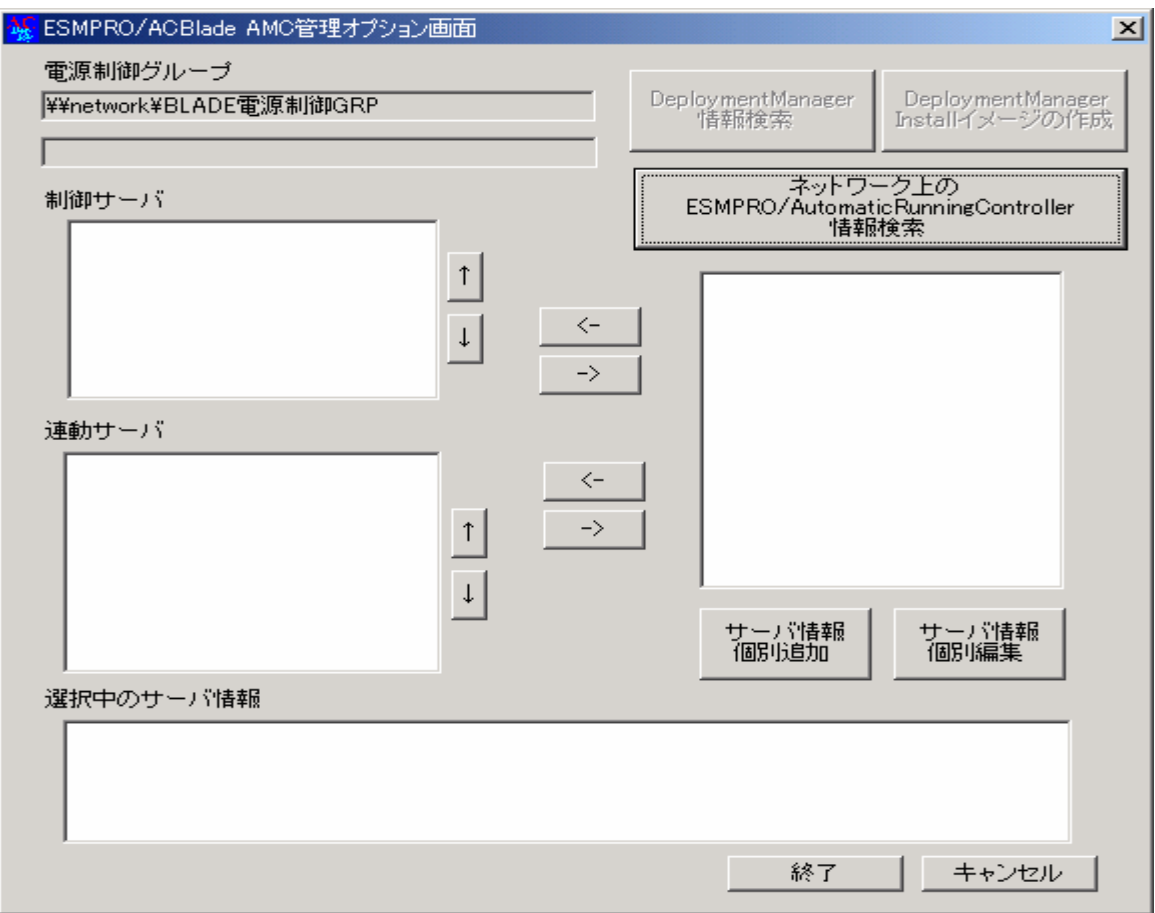

(3) [ネットワーク上のESMPRO/AutomaticRunningController情報検索]ボタンを選択する と、[ESMPRO/ACBlade ネットワーク AC検索]画面が表示されます。

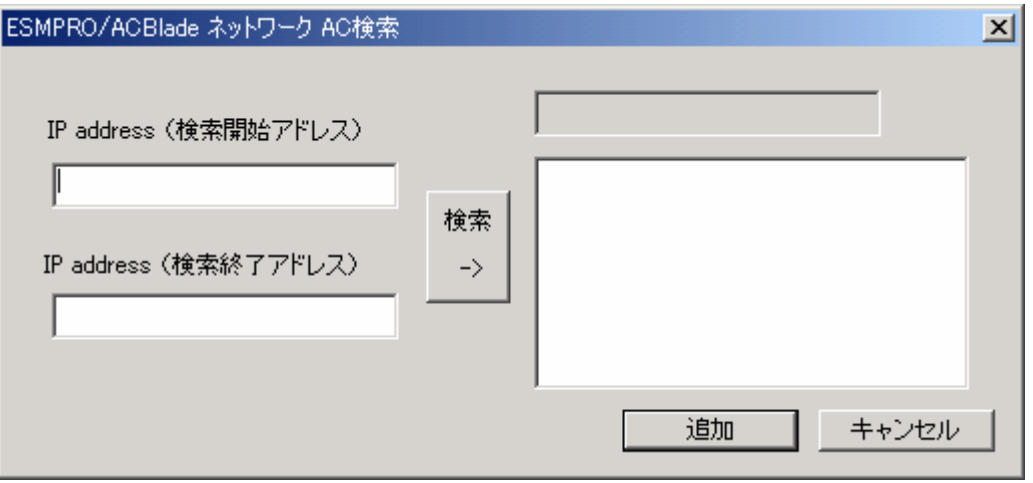

ESMPRO/ACBlade管理オプションまたはESMPRO/ACBladeマルチサーバオプションをイン ストールしたExpress5800/BladeServerのIPアドレスの範囲を指定し、[検索]ボタン を押して検索します。

検出に成功したサーバのコンピュータ名が、右側に一覧表示されます。

(4) (3)の検索したコンピュータ名を選択して、[追加]ボタンを押します。 [ESMPRO/ACBlade ネットワークAC検索]画面が閉じ、[ESMPRO/ACBlade AMC管理オプシ ョン画面]に戻ります。[ESMPRO/ACBlade AMC管理オプション画面]の右側に追加した コンピュータ名が表示されます。

(5) この電源制御グループに登録するコンピュータ名を選択し、[サーバ情報個別編集]ボ タンをクリックして、[ESMPRO/ACBlade サーバ情報]画面を表示します。

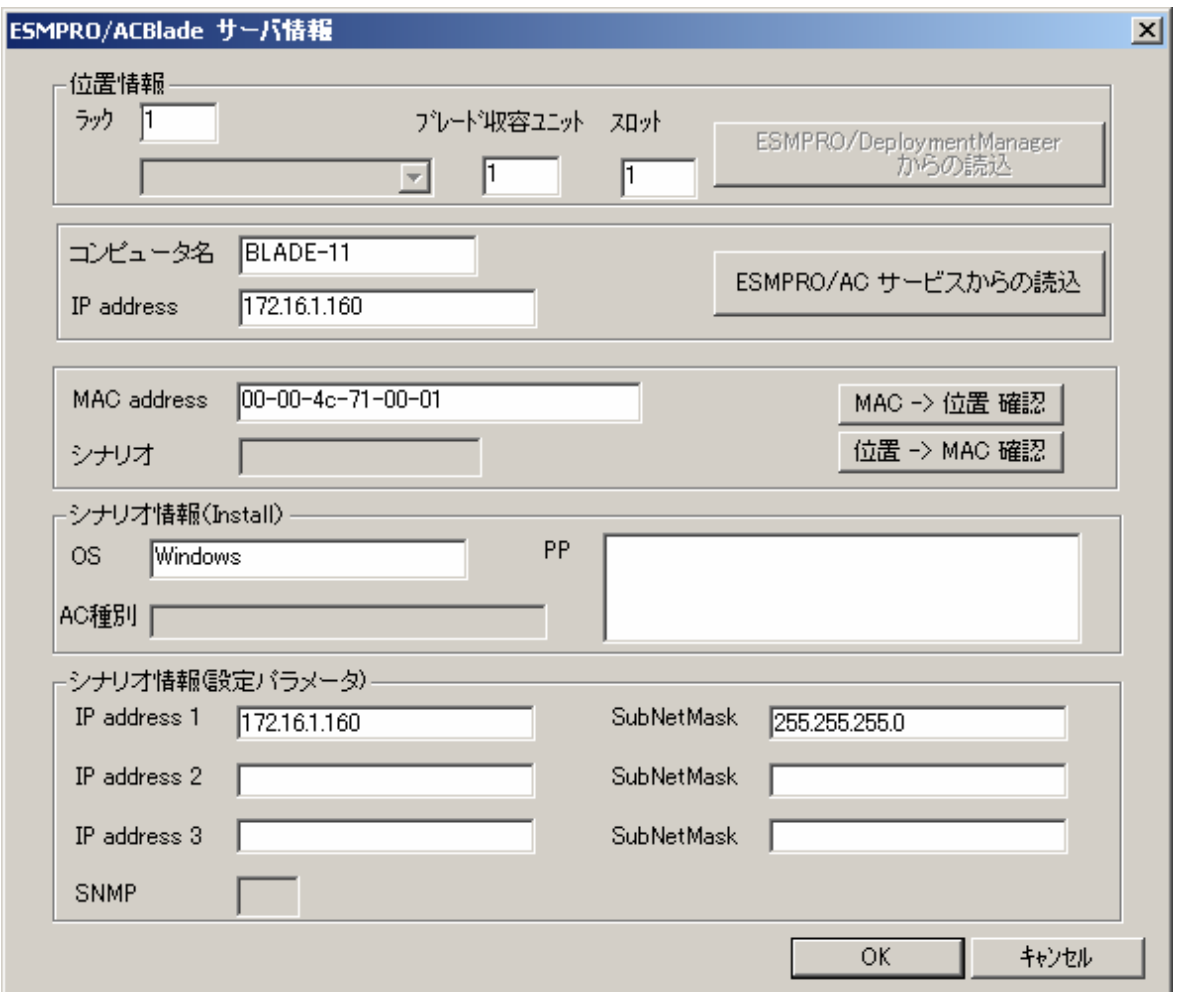

- (6) 位置情報の[ラック]にラック番号を1~16の値を入力します。 ラック番号はブレード収納ユニットを格納するラックを識別するための番号です。
- (7) 位置情報の[ブレード収納ユニット]、[スロット]と[MAC address]を入力します。 対象のExpress5800/BladeServerにESMPRO/ServerAgentがインストールされている場 合は、HWから読み出した情報を表示していますので、そのまま使用します。 ESMPRO/ServerAgentがインストールされていない場合は、位置情報はHWのセットアッ プ情報等を基に入力してください。MAC addressはExpress5800/BladeServerのLAN1ポ ートのMACアドレスを入力してください。 MAC addressは「 00-00-4c-71-00-00 」の用に、数値の間を「-」で区切ってくださ い。 位置情報に関して、「2.3 Express5800/BladeServerのHWセットアップに関し て」の説明を参照願います。
- (8) シナリオ情報(設定パラメータ)のネットワーク情報の空欄部分を入力します。
- (9) [ESMPRO/ACBlade サーバ情報]画面の[OK]ボタンをクリックして、[ESMPRO/ACBlade AMC管理オプション画面]に戻った後、制御サーバまたは連動サーバに割り振ります。 画面中央にある上の「<-]ボタンをクリックすることで制御サーバに、下の「<-]ボ

タンをクリックすることで連動サーバに割り振ることが出来ます。

- → ESMPRO/ACBlade管理オプションをインストールしたサーバ(選択中のサーバ情報に 「Blade管理」と表示)は制御サーバに移動します。
- → ESMPRO/ACBladeマルチサーバオプションをインストールしたサーバ(選択中のサー バ情報に「Bladeマルチサーバオプション」と表示)は連動サーバに移動します。

(10) 検出したExpress5800/BladeServerに対して、(6)から(9)の操作を行った後、 [終了]ボタンをクリックすると、以下の画面が表示され、[はい]をクリックすると、 AMCの画面が起動されます。

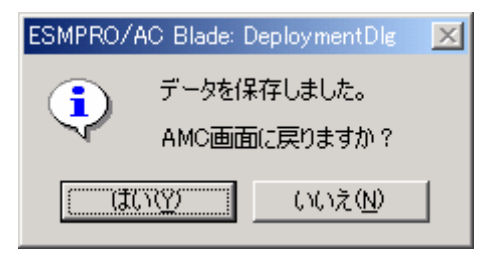

- (11) 異なる電源制御グループにExpress5800/BladeServerを登録する場合は、新たに電 源制御グループを作成し、(2)から(10)の操作を行います。
- (12) システム構成に応じて、UPS装置、Express5800/BladeServer以外のExpressサーバ、 連動装置の登録を行います。これらの装置の登録方法に関しては「ESMPRO/AC Enterprise Ver3.6 セットアップカード」を参照願います。
- (13) AMC画面で[ファイル]→[設定保存]を選択して、設定情報を保存します。
- (14) ESMPRO/ACBlade管理オプション(サーバモジュール)がインストールされており、 制御サーバとして使用する場合は、OSを再起動します。 (16)に進みます。
- (15) ESMPRO/ACBlade管理オプション (リモート管理モジュール)だけがインストールさ れている場合は、AMCを終了すると、マルチサーバ構成データ編集ツールが表示され ます。 マルチサーバ構成データ編集ツールの[編集データファイルの送信/受信]ボタンをク リックして、ESMPRO/ACBlade管理オプション(サーバモジュール)がインストールされ ているサーバに、マルチサーバ構成ファイル(ac\_e\_net.cfg)を送信します。マルチサ ーバ構成データ編集ツールの操作方法はマルチサーバ構成データ編集ツールのヘルプ を参照願います。
- (16) マルチサーバ構成ファイル(ac\_e\_net.cfg)を受け取ったESMPRO/ACBlade管理オプ ション(サーバモジュール)がインストールされているサーバのOSを再起動します。
- (17) ESMPRO/ACBlade管理オプション(サーバモジュール)がインストールされているサ ーバでAMCを起動し、Express5800/BladeServerの状態表示が「マスタ動作中」または 「通常運用中」であれば登録が完了です。
- 注 意 : ESMPRO/DeploymentManager の自動インストールで ESMPRO/AutomaticRunningController製品群をインストールした場合は、KeyFDによる ライセンス登録がされていないため、「未ライセンス」と表示されます。 「6.5 自動インストール後のライセンス登録作業」にしたがってライセンス登録 を行います。

#### <span id="page-24-0"></span>4.2 ESMPRO/DeploymentManagerと連携しての登録

この操作は ESMPRO/DeploymentManager がセットアップされた環境に、ESMPRO/ACBlade 管理オプ ション(サーバモジュール)、または(リモート管理モジュール)をインストールしたサーバで行いま す。

ESMPRO/DeploymentManager が管理している構成情報を取得して登録を行いますので、予め、 ESMPRO/DeploymentManager による Express5800/BladeServer の構成管理を行っていただく必要があ ります。また ESMPRO/DeploymentManager で OS の自動インストールのシナリオを Express5800/BladeServer に割り当てた状態で以下の操作を行うと、より多くの情報が取得できま す。

- (1)  $\lceil$   $\times$   $\vartheta$   $\vdash$   $\upharpoonright$   $\rceil$   $\rightarrow$   $\lceil$   $\times$   $\nu$   $\varphi$   $\vdash$   $\varphi$   $\varphi$   $\vdash$   $\varphi$   $\vdash$   $\varphi$   $\vdash$   $\varphi$   $\vdash$   $\varphi$   $\vdash$   $\varphi$   $\vdash$   $\varphi$   $\vdash$   $\varphi$   $\vdash$   $\varphi$   $\vdash$   $\varphi$   $\vdash$   $\varphi$   $\vdash$   $\varphi$   $\vdash$ DeploymentManager]を選択し、ESMPRO /DeploymentManagerを起動します。
- (2) ESMPRO/ACBlade管理オプション(サーバモジュール) がインストールされている場合は、 [スタート]→[プログラム]→[ESMPRO\_AutomaticRunningController]→[AC Management Console] を 選 択 し て 、 AMC を 起 動 し 、 「 編 集 ] → [ 雷 源 制 御 グ ル ー プ 作 成 ] で Express5800/BladeServerを登録する電源制御グループを作成します。 リモート管理モジュールがインストールされている場合は、[スタート] →[プログラム] →[ESMPRO\_ACB\_E Client]→[マルチサーバ構成データ編集]→[AC Management Consoleの 起動]を選択して、AMCを起動してExpress5800/BladeServerを登録する電源制御グループ を作成します。
- (3) 電源制御グループを右クリックして表示されるメニューから、[ブレードサーバ構成編 集]を選択すると、以下の画面が表示されます。

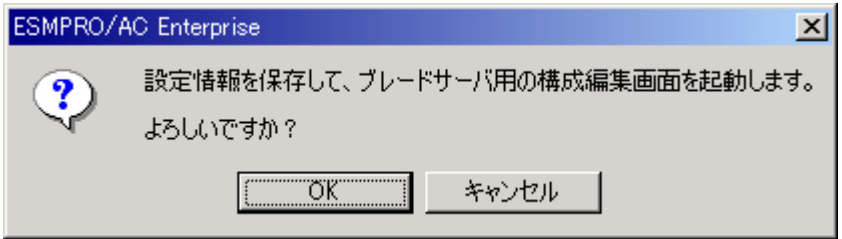

[OK]を選択すると、AMCが終了し、[ESMPRO/ACBlade AMC管理オプション画面]が 表示さ れます。

(4) [DeploymentManager情報検索]ボタンを選択し、[ラック一覧]からラック番号を選択して [参照]ボタンをクリックし、[ブレード収納ユニット一覧]からブレード収納ユニット番 号を選択して[収納情報参照]ボタンをクリックすると、[CPUブレード]の欄に該当する Express5800/BladeServerの一覧が表示されます。

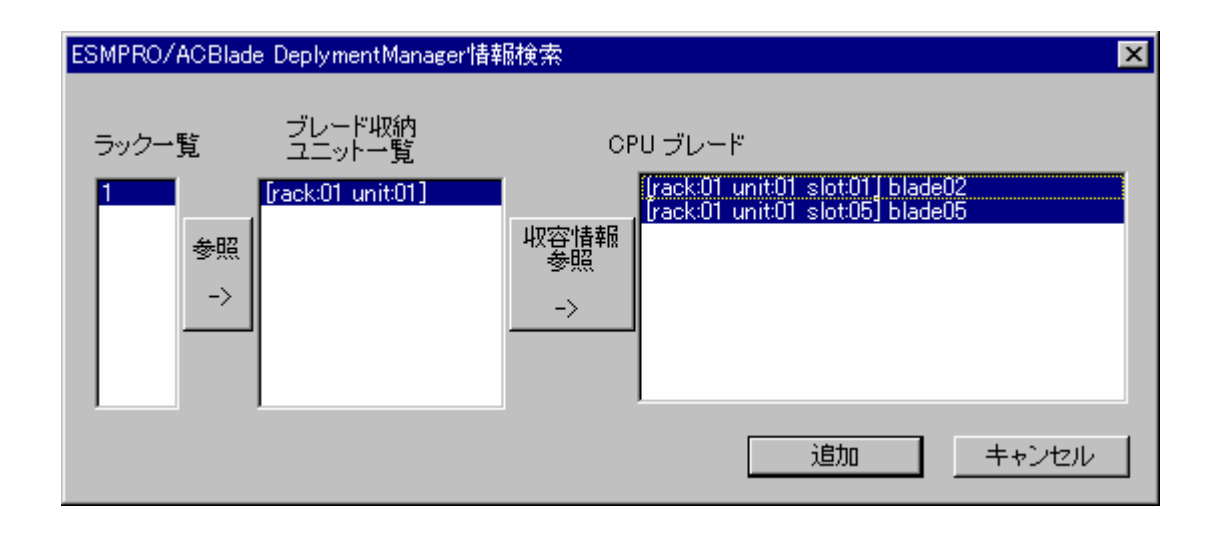

- (5) (4)の検索したコンピュータ名を選択して、[追加]ボタンを押します。 [ESMPRO/ACBlade DeploymentManager情報検索]画面が閉じ、[ESMPRO/ACBlade AMC管理オ プション画面]に戻ります。[ESMPRO/ACBlade AMC管理オプション画面]の右側に追加した コンピュータ名が表示されます。
- (6) この電源制御グループに登録するコンピュータ名を選択し、[サーバ情報個別編集]ボタ ンをクリックして、[ESMPRO/ACBlade サーバ情報]画面を表示します。
- (7) [ESMPRO/ACBlade サーバ情報]画面内の、入力可能な空欄部分があれば入力します。
- (8) [ESMPRO/ACBlade サーバ情報]画面の[OK]ボタンをクリック、[ESMPRO/ACBlade AMC管理 オプション画面]に戻ったあと、コンピュータ名を制御サーバまたは連動サーバに割り振 ります。 画面中央にある上の[<-]ボタンをクリックすることで制御サーバに、下の[<-]ボタ ンをクリックすることで連動サーバに割り振ることが出来ます。
- (9) 検出したExpress5800/BladeServerに対して、(6)~(8)の操作を行った後、「終了] ボタンをクリックすると、以下の画面が表示され、[はい]をクリックすると、AMCの画面 が起動されます。

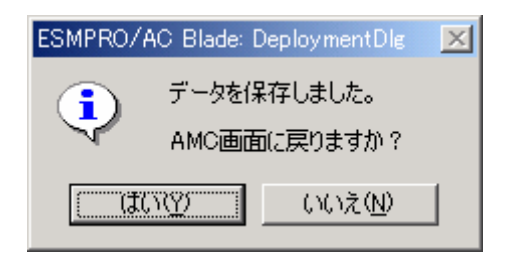

- (10)異なる電源制御グループにExpress5800/BladeServerを登録する場合は、新たに電源制 御グループを作成し、(3)から(9)の操作を行います。
- (11)AMCの画面で左側のウインドウに表示されているコンピュータ名をダブルクリック、も しくは選択して[編集]→[登録情報編集]を選び、OSの種別を設定します。
- (12)システム構成に応じて、UPS装置、Express5800/BladeServer以外のExpressサーバ、連 動装置の登録を行います。これらの装置の登録方法に関しては「ESMPRO/AC Enterprise

Ver3.6 セットアップカード」を参照願います。

- (13)AMC画面で[ファイル]→[設定保存]を選択して、設定情報を保存します。
- (14)ESMPRO/DeploymentManager がセットアップされた環境に、ESMPRO/ACBlade管理オプシ ョン(サーバモジュール)がインストールされており、制御サーバとして使用する場合は、 OSを再起動します。 (17)に進みます。
	-
- (15)ESMPRO/DeploymentManager がセットアップされた環境に、ESMPRO/ACBlade管理オプシ ョン (リモート管理モジュール)だけがインストールされている場合は、AMCを終了する と、マルチサーバ構成データ編集ツールが表示されます。 マルチサーバ構成データ編集ツールの[編集データファイルの送信/受信]ボタンをクリッ クして、ESMPRO/ACBlade管理オプション(サーバモジュール)がインストールされている サーバに、マルチサーバ構成ファイル(ac\_e\_net.cfg)を送信します。マルチサーバ構成 データ編集ツールの操作方法はマルチサーバ構成データ編集ツールのヘルプを参照願い ます。
- (16)マルチサーバ構成ファイル(ac\_e\_net.cfg)を受け取ったESMPRO/ACBlade管理オプション (サーバモジュール)がインストールされているサーバのOSを再起動します。
- (17)ESMPRO/ACBlade管理オプション(サーバモジュール)がインストールされているサーバで AMCを起動し、 Express5800/BladeServerの状態表示が「マスタ動作中」または「通常運用中」であれば 登録が完了です。
- 注意: ESMPRO/DeploymentManagerの自動インストールでESMPRO/AutomaticRunningController製 品群を インストールした場合は、KeyFDによるライセンス登録がされていないため、「未 ライセンス」と 表示します。

「6.5 自動インストール後のライセンス登録作業」にしたがってライセンス登録を 行います。

# <span id="page-27-0"></span>第5章 Express5800/BladeServer を使ったマルチサーバ構 成例

Express5800/BladeServer では UPS を接続せずにサーバの自動運転を実現するなど、従来のマルチ サーバ構成には存在しなかった構成をサポートしています。ここでは Express5800/BladeServer を含 めたマルチサーバ構成例、ならびに AMC の構成図を掲載します。

### <span id="page-27-1"></span>5.1 構成例(1)

UPS を 接 続 せず、制御サーバが Express5800/BladeServer 1 台 、連動サーバが Express5800/BladeServer 1 1台

| A: AC Management Console - ESMPRO/AC Enterprise                                     |                   |                 | $\Box$ ulxi  |
|-------------------------------------------------------------------------------------|-------------------|-----------------|--------------|
| 操作( <u>S</u> )<br>表示巛<br>$\wedge \mu$ <sub>2</sub> $\wedge$ (H)<br>ファイル(E)<br>編集(E) |                   |                 |              |
| 畾<br>- 21<br>同 ● 印                                                                  | Y.                |                 |              |
| 編集モードで動作しています。 現在の編集ファイル名 C:\ESMACBCL\DATAFOLDER\ac_e_net.cfg                       |                   |                 |              |
| ⊟⊹ <mark>HA</mark> network                                                          | 名称                | IP address      | 説明           |
| 白 RR BLADE構成#1                                                                      | "国 BLADE構成…       | 255.255.255.255 |              |
| ┈■ BLADE構成#1                                                                        | BLADE-11          | 172.16.1.101    | ブレード制御サーバ    |
| -- <mark>BC</mark> 電源装置                                                             | BLADE-12          | 172.16.1.102    | ブレード連動サーバ#1  |
| 白 <mark>BC</mark> 制御端末                                                              | BLADE-13          | 172.16.1.103    | ブレード連動サーバ#2  |
| ≔ <sub>ጠ</sub> BLADE–11                                                             | BLADE-14          | 172.16.1.104    | ブレード連動サーバ#3  |
| 白 <mark>北</mark> 、連動端末                                                              | BLADE-15          | 172.16.1.105    | ブレード連動サーバ#4  |
| BLADE-12<br>Θ                                                                       | BLADE-16          | 172.16.1.106    | ブレード連動サーバ#5  |
| BLADE-13<br>Θ                                                                       | BLADE-21<br>ज     | 172.16.1.121    | ブレード連動サーバ#6  |
| BLADE-14<br>ω<br>BLADE-15                                                           | BLADE-22          | 172.16.1.122    | ブレード連動サーバ#7  |
| Ó<br>BLADE-16                                                                       | BLADE-23          | 172.16.1.123    | ブレード連動サーバ#8- |
| ™n o<br>BLADE-21                                                                    | <b>E</b> BLADE-24 | 172.16.1.124    | ブレード連動サーバ#9  |
| Θ<br>BLADE-22<br>Θ                                                                  | BLADE-25          | 172.16.1.125    | ブレード連動サーバ#10 |
| BLADE-23<br>…… 偷                                                                    | BLADE-26          | 172.16.1.126    | ブレード連動サーバ#11 |
| BLADE-24<br>Θ                                                                       |                   |                 |              |
| BLADE-25<br>Φ                                                                       |                   |                 |              |
| BLADE-26<br>┈⋒                                                                      |                   |                 |              |
| 84 連動装置                                                                             |                   |                 |              |
|                                                                                     |                   |                 |              |
|                                                                                     |                   |                 |              |
| レディ                                                                                 |                   |                 |              |

 ブレード収納ユニット#1 BLADE-11 から BLADE-16 まで格納 BLADE-11 が制御サーバ

ブレード収納ユニット#2 BLADE-21 から BLADE-26 まで格納

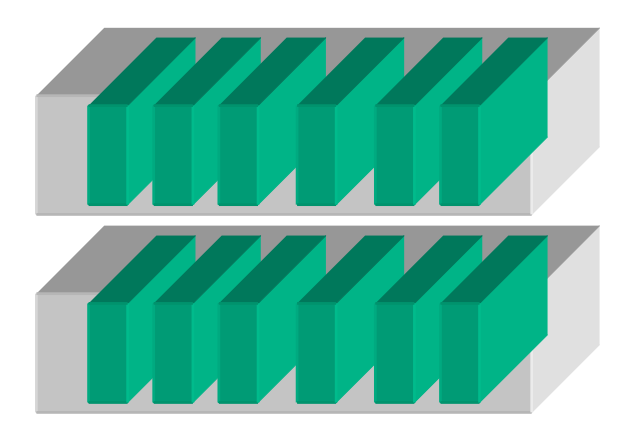

### <span id="page-28-0"></span>5.2 構成例(2)

制御サーバが Express5800/BladeServer1台、連動サーバが Express5800/BladeServer11台。 2 台のブレード収納ユニットを1台の UPS に接続。

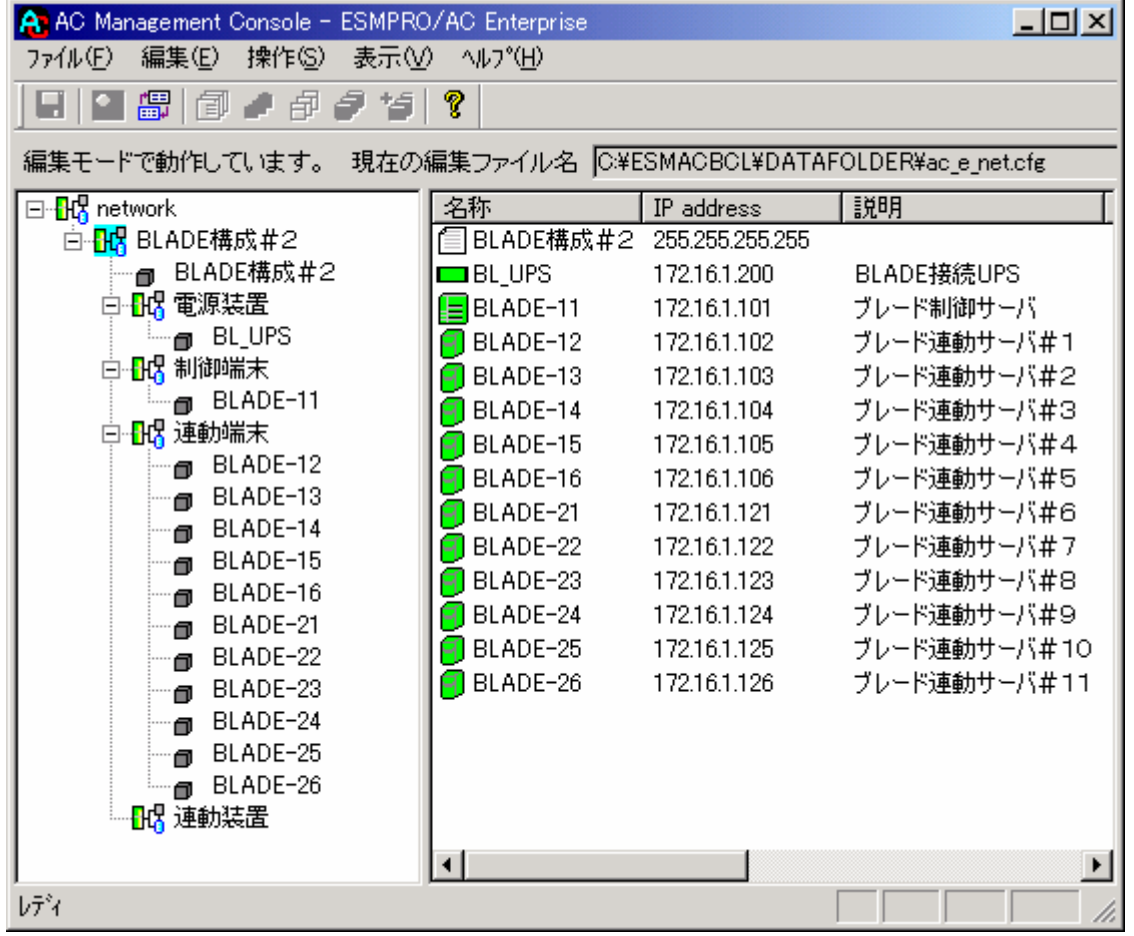

ブレード収納ユニット#1 BLADE-11 から BLADE-16 まで格納 BLADE-11 が制御サーバ

ブレード収納ユニット#2 BLADE-21 から BLADE-26 まで格納

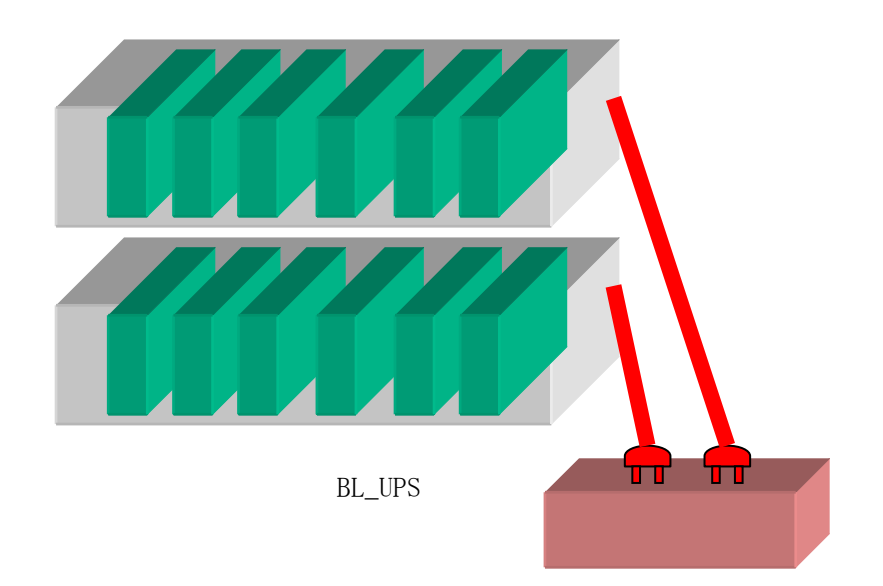

### <span id="page-29-0"></span>5.3 構成例(3)

制御サーバは従来の Express サーバ。連動サーバは Express5800/BladeServer が6台。従来の Express サーバとブレード収納ユニットを1台の UPS に接続

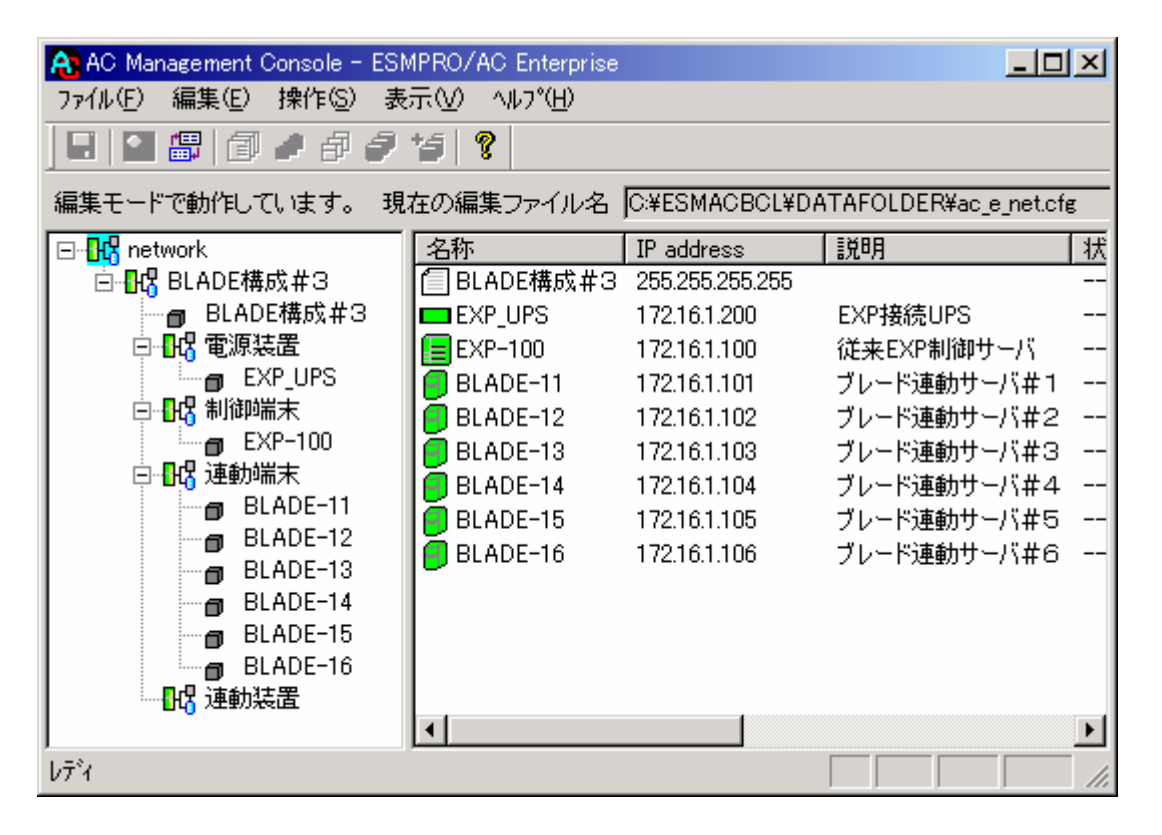

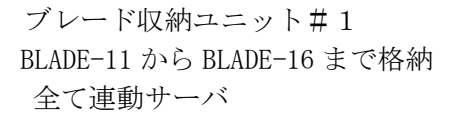

従来の Express サーバ EXP-100 が制御サーバ

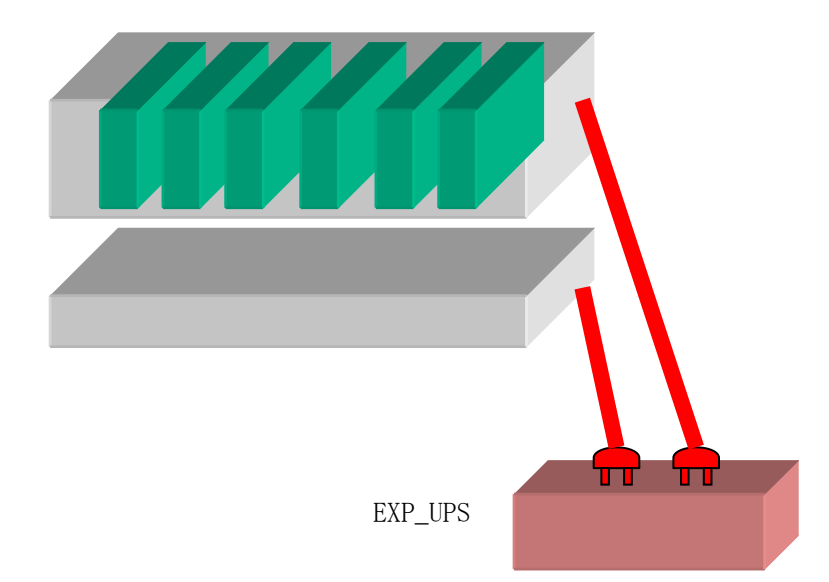

### <span id="page-30-0"></span>5.4 構成例(4)

制御サーバは従来の Express サーバ。連動サーバは Express5800/BladeServer が6台。従来の Express サーバを UPS に接続、ブレード収納ユニットには UPS を接続しない。

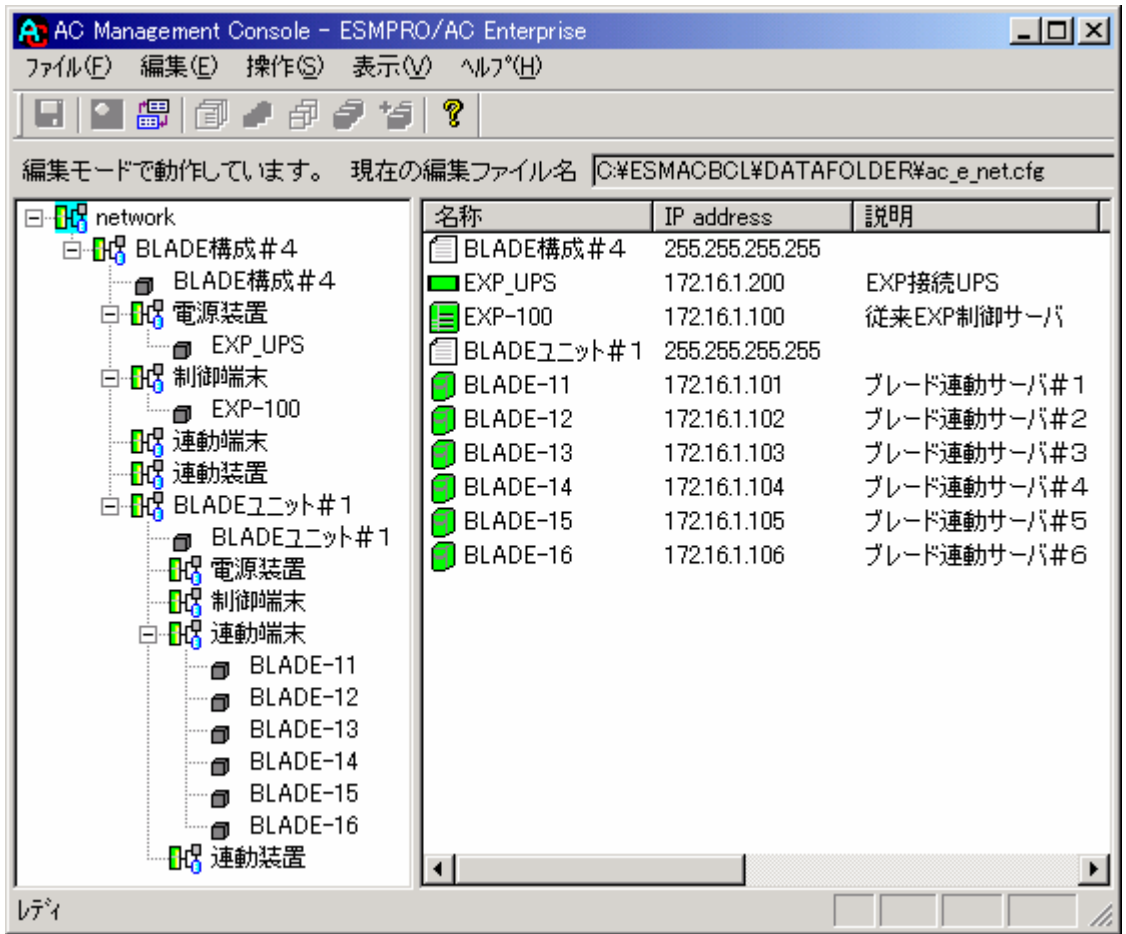

 ブレード収納ユニット#1 BLADE-11 から BLADE-16 まで格納 全て連動サーバ

従来の Express サーバ EXP-100 が制御サーバ

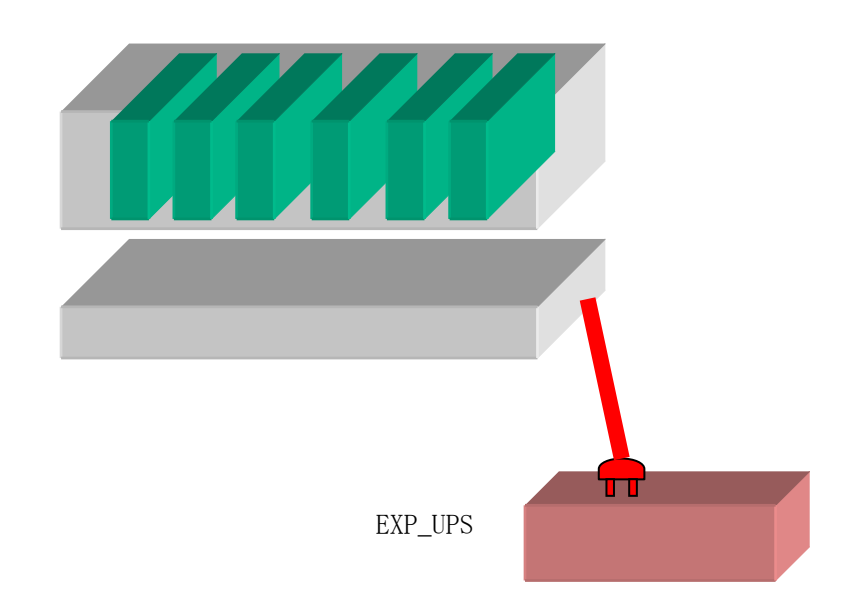

### <span id="page-31-0"></span>5.5 構成例(5)

制御サーバは従来の Express サーバ。連動サーバは Express5800/BladeServer が6台。従来の Express サーバを UPS に接続、ブレード収納ユニットには別の UPS を接続する。

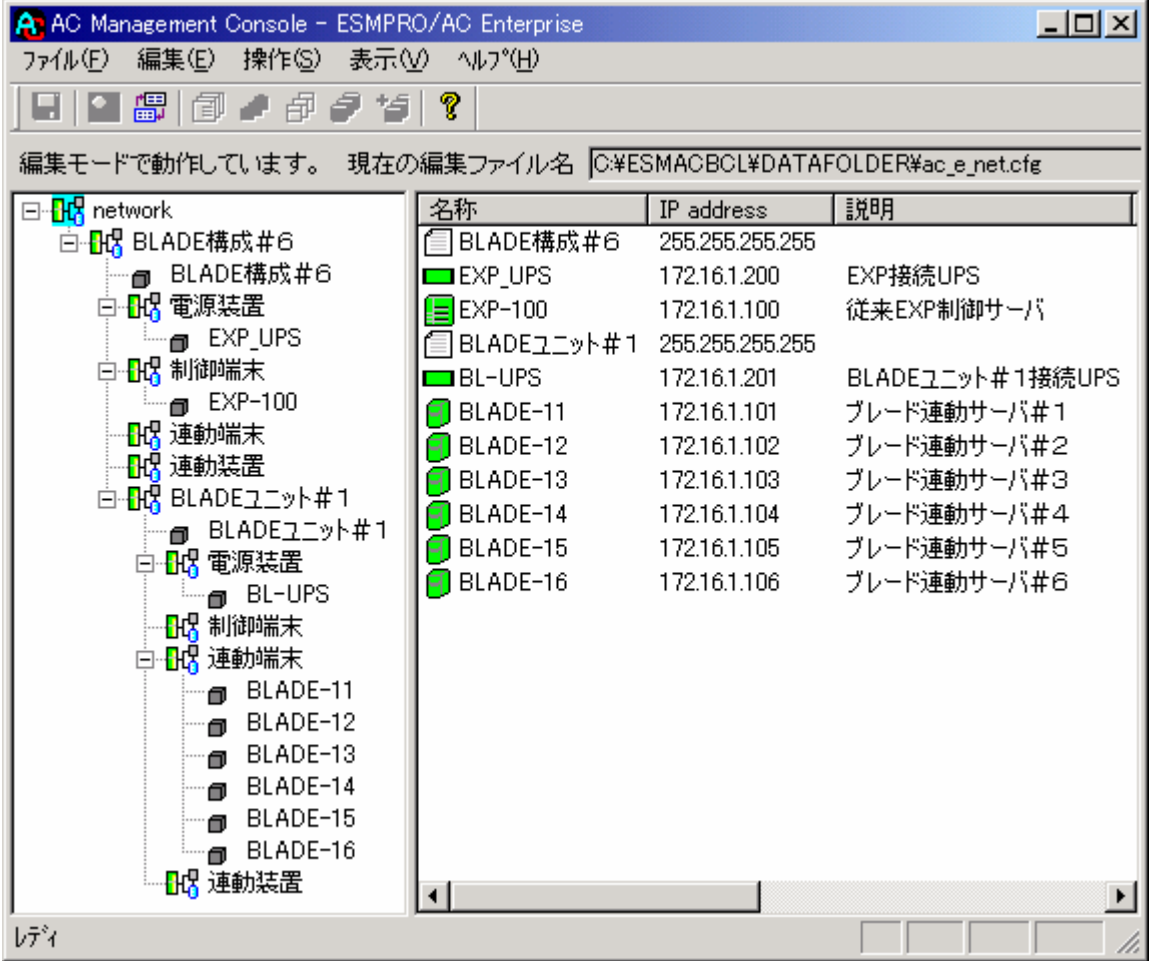

 ブレード収納ユニット#1 BLADE-11 から BLADE-16 まで格納 全て連動サーバ

従来の Express サーバ EXP-100 が制御サーバ

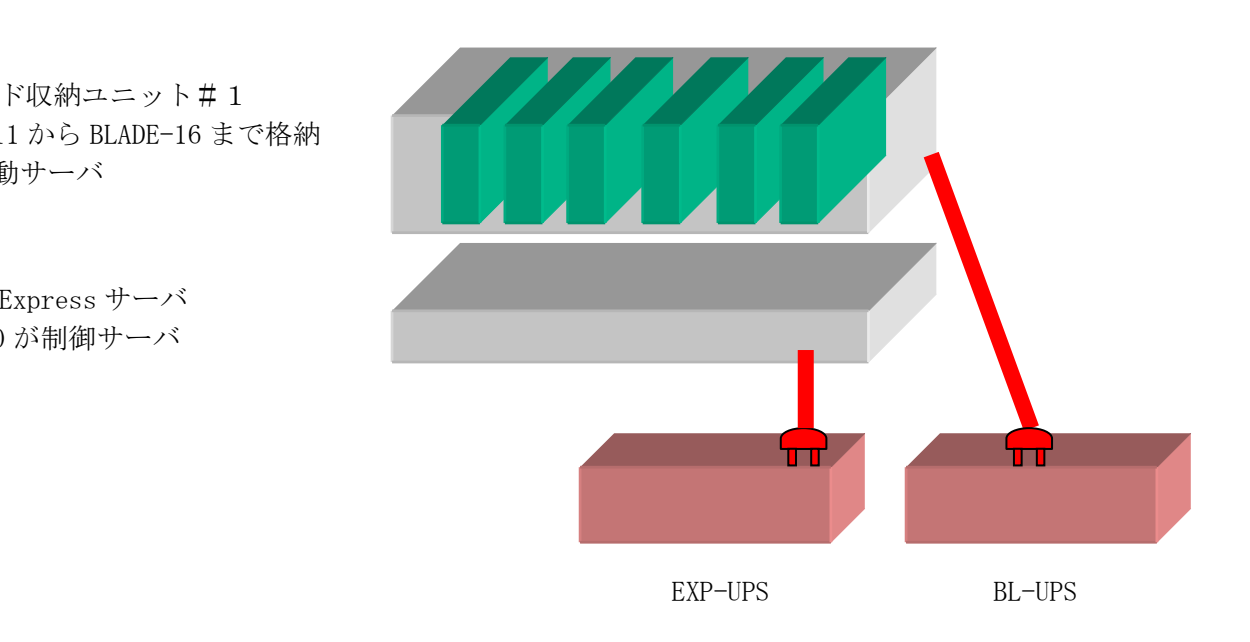

UL1046-104 856-126942-005-A

## <span id="page-32-0"></span>第6章 ESMPRO/DeploymentManager を使ったインストール 方法

ESMPRO/ACBlade 管理オプションは ESMPRO/DeploymentManager のアプリケーションの自動インスト ール機能に対応しています。

ESMPRO/DeploymentManager の Windows2000 Server または Windows Server 2003 をインストールす るシナリオに、自動インストールするアプリケーションとして、ESMPRO/AutomaticRunningController 製 品 群 を登録すると、 Express5800/BladeServer に OS を自動インストール時に ESMPRO/AutomaticRunningController 製品群を併せてインストールすることが出来ます。

ESMPRO/DeploymentManager の詳細については、「ESMPRO/DeploymentManager ユーザーズガイド」を 参照してください。

#### <span id="page-32-1"></span>6.1 準備

ESMPRO/DeploymentManagerがセットアップされているサーバに、ESMPRO/ACBlade 管理オ プション(リモート管理モジュール)もしくは、ESMPRO/AutomaticRunningController Ver3.6、ESMPRO/AC Enterprise Ver3.6 、ESMPRO/ACBlade 管理オプション Ver3.6(サー バモジュール)をセットアップします。

ESMPRO/DeploymentManagerのイメージビルダーが起動されている場合は、イメージビルダ ーを終了させてください。

### <span id="page-32-2"></span>6.2 ESMPRO/DeploymentManagerへインストールイメージの登録作

### 業

- (1) AMC(AC Management Console)を起動します。 ESMPRO/ACBlade 管理オプション (サーバモジュール)の場合は、[スタート]→[プログラ ム]→[ESMPRO\_AutomaticRunningController]→[AC\_Management Console]を選択します。 ESMPRO/ACBlade 管理オプション (サーバモジュール)の場合は、[スタート] →[プログ ラム]→[ESMPRO\_ACB\_E\_Client]→[マルチサーバ構成データ編集]→[AC\_Management Consoleの起動]を選択します。
- (2) 電源制御グループを作成します。 [編集(E)]→[電源制御グループ作成]を選択し、任意のグループ名を入力し[OK]を選 択します。
- (3) ブレードサーバ構成編集を起動します。 作成した電源制御グループを選択し、右クリックして、[ブレードサーバ構成編集]を選 択します。
- (4) [ブレードサーバ構成編集]を選択すると、以下の画面が表示されますので、[OK]を選 択します。

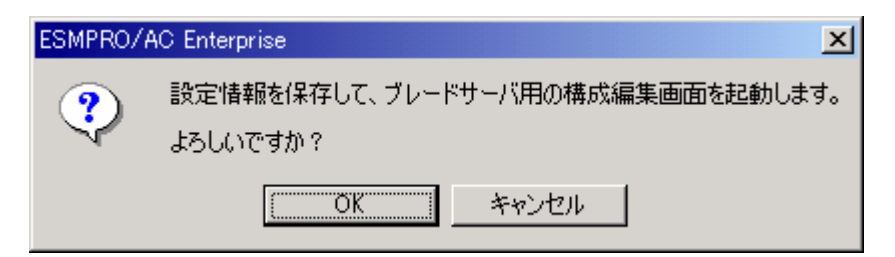

- (5) [OK]を選択すると、AMCは設定情報を保存して終了し、[ESMPRO/ACBlade AMC管理オ プション画面]が表示されます。
- (6) [ESMPRO/ACBlade AMC管理オプション画面]で [DeploymentManager Installイメージの作 成]ボタンを選択すると、以下の画面が表示されます。

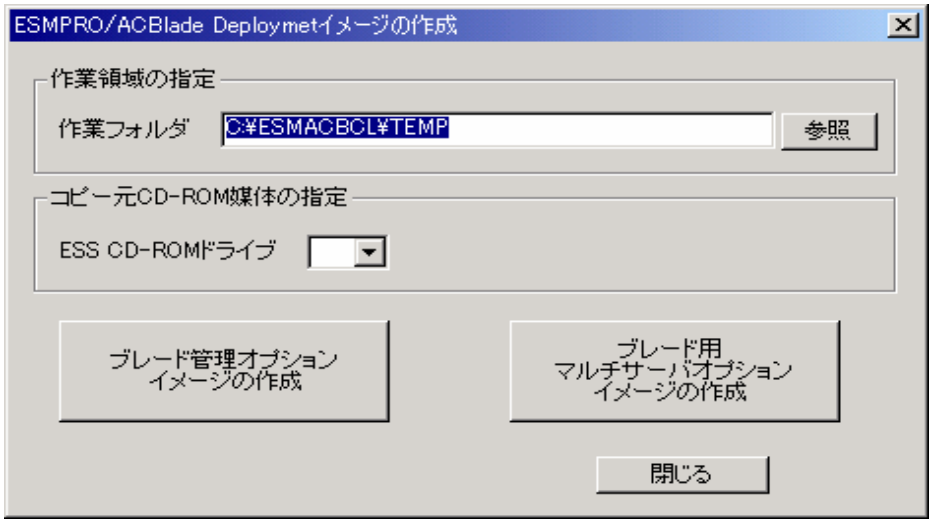

(7) 作業フォルダ、ESS CD-ROMドライブを指定します。

作業フォルダには、一時的(登録作業が完了するまで)に約20MBのファイル群をコピーし ます。ドライブの容量に支障が無ければ、デフォルトのフォルダをそのまま指定してく ださい。

次に、ESS CD-ROMドライブを指定してください。

- (8) ESS CD-ROMドライブで指定したCD-ROMドライブに、ラベルに『Express Server Startup CD-ROM Express5800/100シリーズ用#1』と書かれてあるCD-ROM媒体を挿入します。
- (9) [ブレード管理オプションイメージの作成]ボタンを押すと、以下の画面が表示され、[は い]を選択すると、ESMPRO/DeploymentManagerへの登録が始まります。

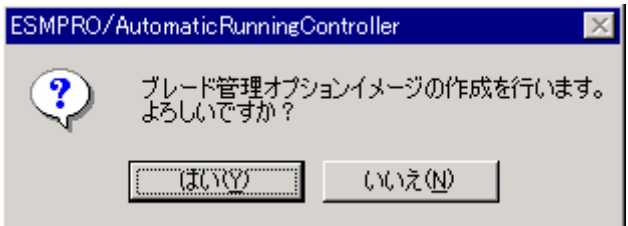

[ブレード管理オプションイメージの作成]では、Express5800/BladeServerを制御サーバ とするために必要な製品 (ESMPRO/AutomaticRunningController Ver3.6 、 ESMPRO/AC Enterprise Ver3.6 、ESMPRO/ACBlade 管理オプション Ver3.6(サーバモジュール))のイ

ンストールイメージをESMPRO/DeploymentManagerへ登録します。 ESMPRO/DeploymentManagerではアプリケーション名として[ESMPRO/ACBlade 制御サーバセ ット]として表示されます。

(10)ファイルのコピーが完了すると、以下の二つの画面が表示されますので[OK]を選択し て閉じます。

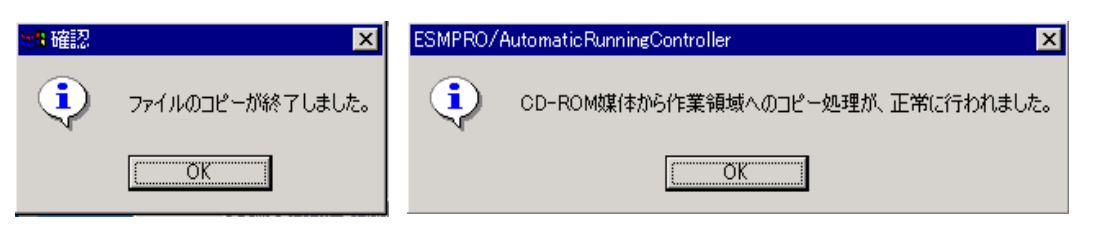

(11)[ブレード用マルチサーバオプションイメージの作成]ボタンを押すと、以下の画面が表 示され、[はい]を選択すると、ESMPRO/DeploymentManagerへの登録が始まります。

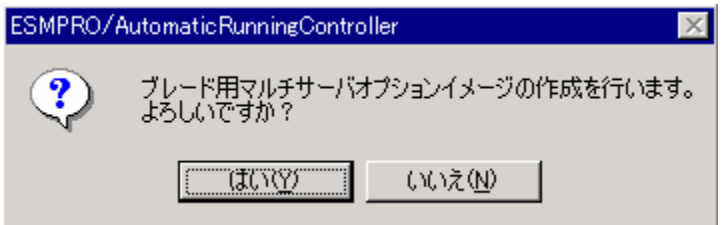

[ブレードマルチサーバオプションイメージの作成]では、Express5800/BladeServerを連 動サーバとするために必要な製品(ESMPRO/ ACBlade マルチサーバオプション Ver3.0)の インストールイメージをESMPRO/DeploymentManagerへ登録します。 ESMPRO/DeploymentManagerではアプリケーション名として[ESMPRO/ACBlade マルチサーバ オプション]として表示されます。

(12)ファイルのコピーが完了すると、(10)の画面が表示されますので[OK]を選択して 閉じます。

以上の作業でESMPRO/DeploymentManagerへインストールイメージ登録の作業は終わりです。

### <span id="page-35-0"></span>6.3 ESMPRO/DeploymentManagerでの確認

ESMPRO/DeploymentManagerを起動して、[シナリオ]→[新規作成]を選択し、[アプリケーショ ンタブ]を選択し、[▼]を選択すると表示される、アプリケーション名に登録可能な一覧に、 [ESMPRO/ACBlade 制御サーバセット]と[ESMPRO/ACBlade マルチサーバオプション]が表示される ことを確認します。

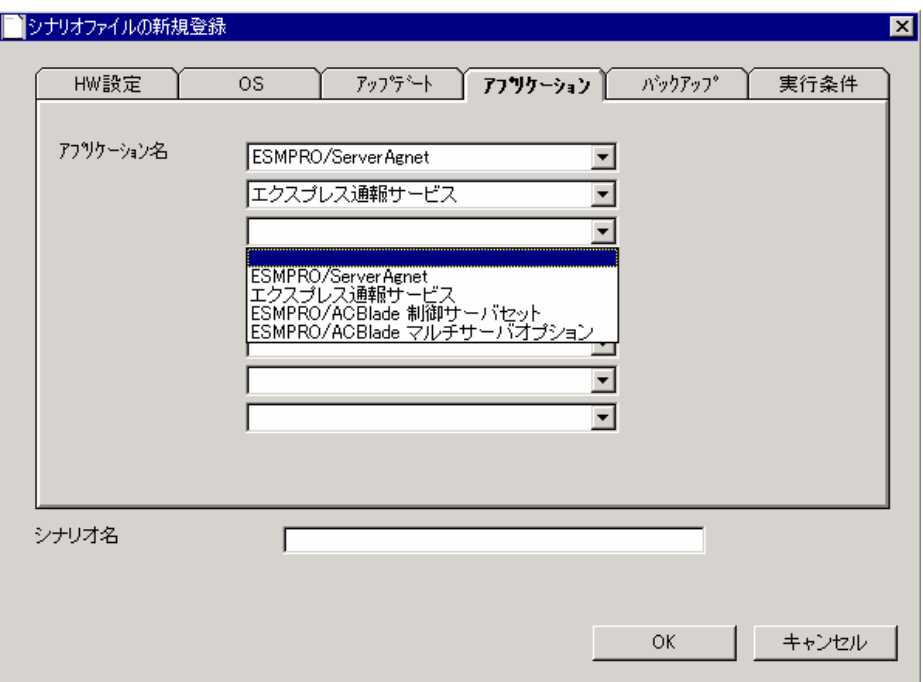

### <span id="page-35-1"></span>6.4 ESMPRO/DeploymentManagerでのシナリオ作成、シナリオの実

### 行

ここでは概略を説明します。「ESMPRO/DeploymentManagerユーザーズガイド」に従って作業願 います。

OSを自動インストールするシナリオを作成し、そのシナリオに、同時にインストールするアプリ ケーションとして、[ESMPRO/ACBlade 制御サーバセット]、または[ESMPRO/ACBlade マルチサー バオプション]を登録します。そのシナリオをExpress5800/BladeServerへ割り当て、実行します。

### <span id="page-36-0"></span>6.5 自動インストール後のライセンス登録作業

ESMPRO/DeploymentManagerを使用して自動インストールを行うと、製品のライセンス登録が行 われません。

その為、「第4章 Express5800/BladeServerをマルチサーバ構成へ登録」で自動インストールを 行ったExpress5800/BladeServerを登録すると、AMCの画面で状態が「未ライセンス」と表示しま す。

以降の手順でライセンス登録を行います。

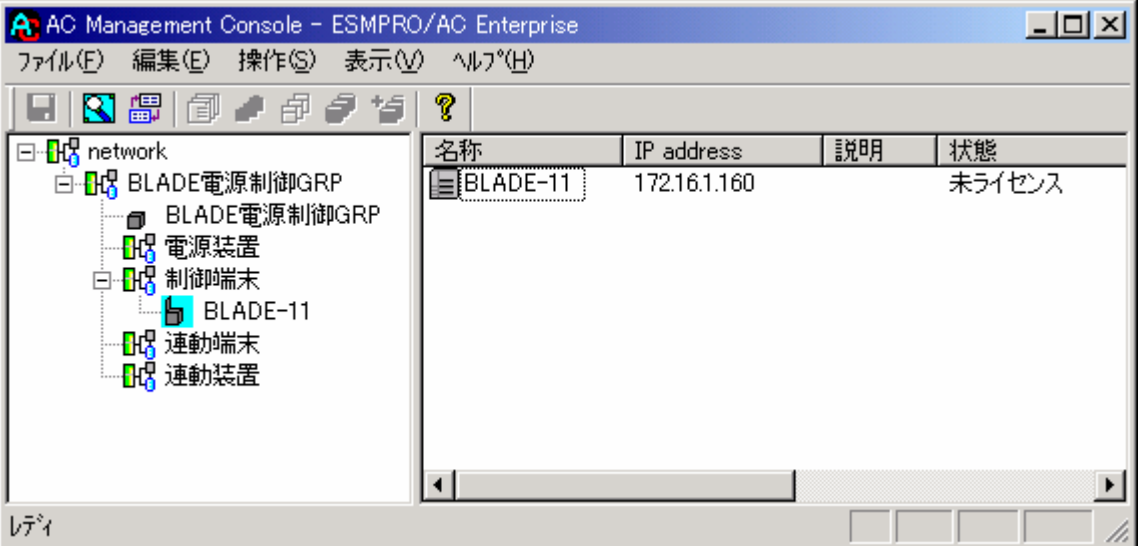

操作を行う際には以下の点に注意してください。

- ※ライセンス登録の操作はESMPRO/ACBlade管理オプション(サーバモジュール)をインストールし た制御サーバで行います。3.2 ESMPRO/ACBlade [管理オプション\(リモート管理モジュー](#page-14-0) ル)のインストールしたAMCでは操作を行うことができませんのでご注意ください。
- ※制御サーバがExpress5800/BladeServerの場合は、「2.2 Express5800/BladeServerへのセ ットアップに関して」のIIまたはIIIの方法で制御サーバのAMCを起動して操作を行います。 IIIの方法で操作を行う場合はKeyFDを挿入するFDドライブをあらかじめネットワ[ークドライ](#page-6-0)ブ で割り当[てておく必要](#page-6-0)があります。

<ライセンス登録の手順>

- (1)  $[\times$  タート]→[プログラム]→[ESMPRO\_AutomaticRunningController]→[AC Management Console]を選択して、AMCを起動します。
- (2) ライセンス登録を行う端末が属するグループを右クリックします。電源制御グループを 右クリックした場合には、配下の制御端末、連動端末の未ライセンスサーバについてラ イセンス登録を行うことができます。また、制御端末、連動端末グループを右クリック するとその各グループ配下の端末についてライセンス登録を行うことができます。以下 の図のようにライセンス登録を行いたい端末を直接右クリックした場合はその端末のみ

UL1046-104 856-126942-005-A

登録処理を行うことができます。いずれの場合にも以下の図のようにメニューが表示さ れますので、「ライセンス処理」を選択します。

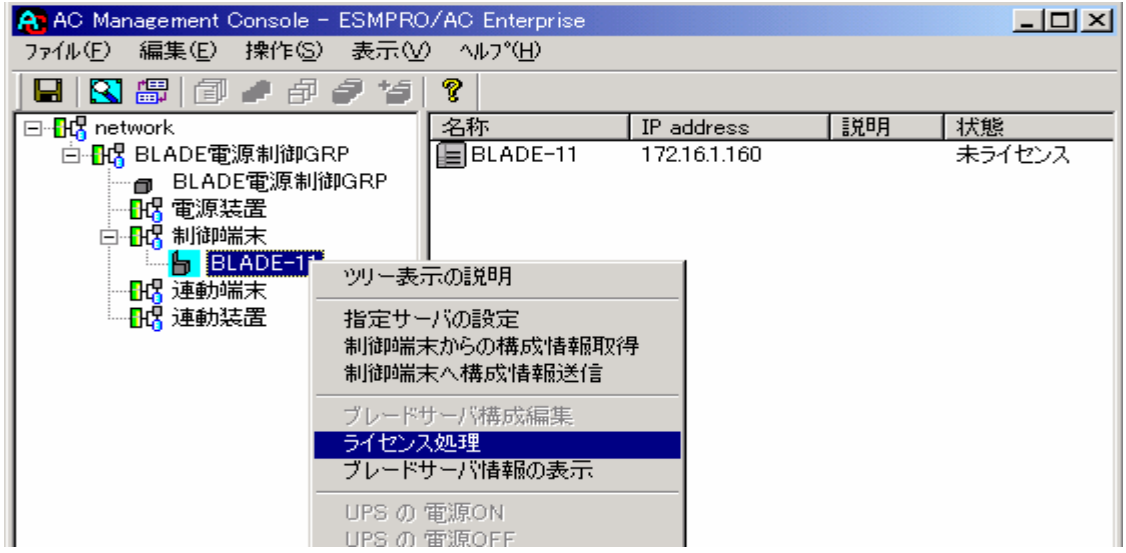

- (3) 「以下のサーバのライセンスが未処理です。… ライセンス処理を実行しますか?」とい うメッセージが表示されますので[OK]を押します。ここで[キャンセル]を押した場合に はライセンス処理は中断されます。
- (4) ライセンス処理に必要なKeyFDを通知するメッセージボックスが表示されます。記載され ているソフトウェアのKeyFDを用意してください。用意ができたら[OK]を押します。
- (5) セットアップ情報の登録を行います。「氏名」、「会社名」の入力を行い、[OK]を押し ます。
- (6) KeyFDの指定ダイアログボックスが表示されます。そこに記載されている製品のKeyFDを セットし、そのセットしたドライブの選択を行ってください。準備ができたら[OK]を押 します。
- (7) その製品のライセンス登録が完了したことが通知されますので[OK]を押します。
- (8) 複数製品のライセンス登録を行う必要がある場合には、再びKeyFDの指定ダイアログボッ クスが表示されます。
- (9) (6)、(7)を繰り返します。ここでKeyFDの指定ダイアログボックスが表示されなく なれば全ての製品のライセンス登録は完了です。
- (10)AMCの画面で状態表示が「未ライセンス」から、マスタ動作中、正常運用中と表示しま す。